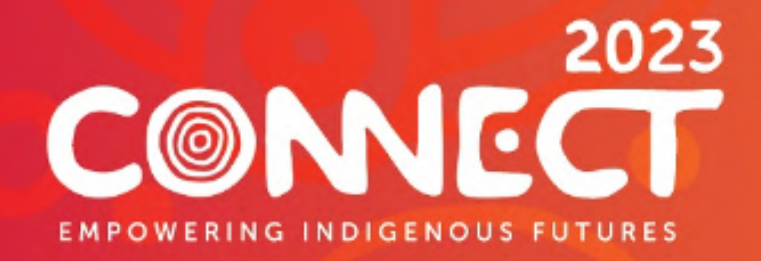

# How to Download the Event App

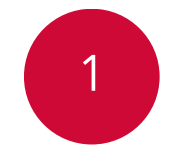

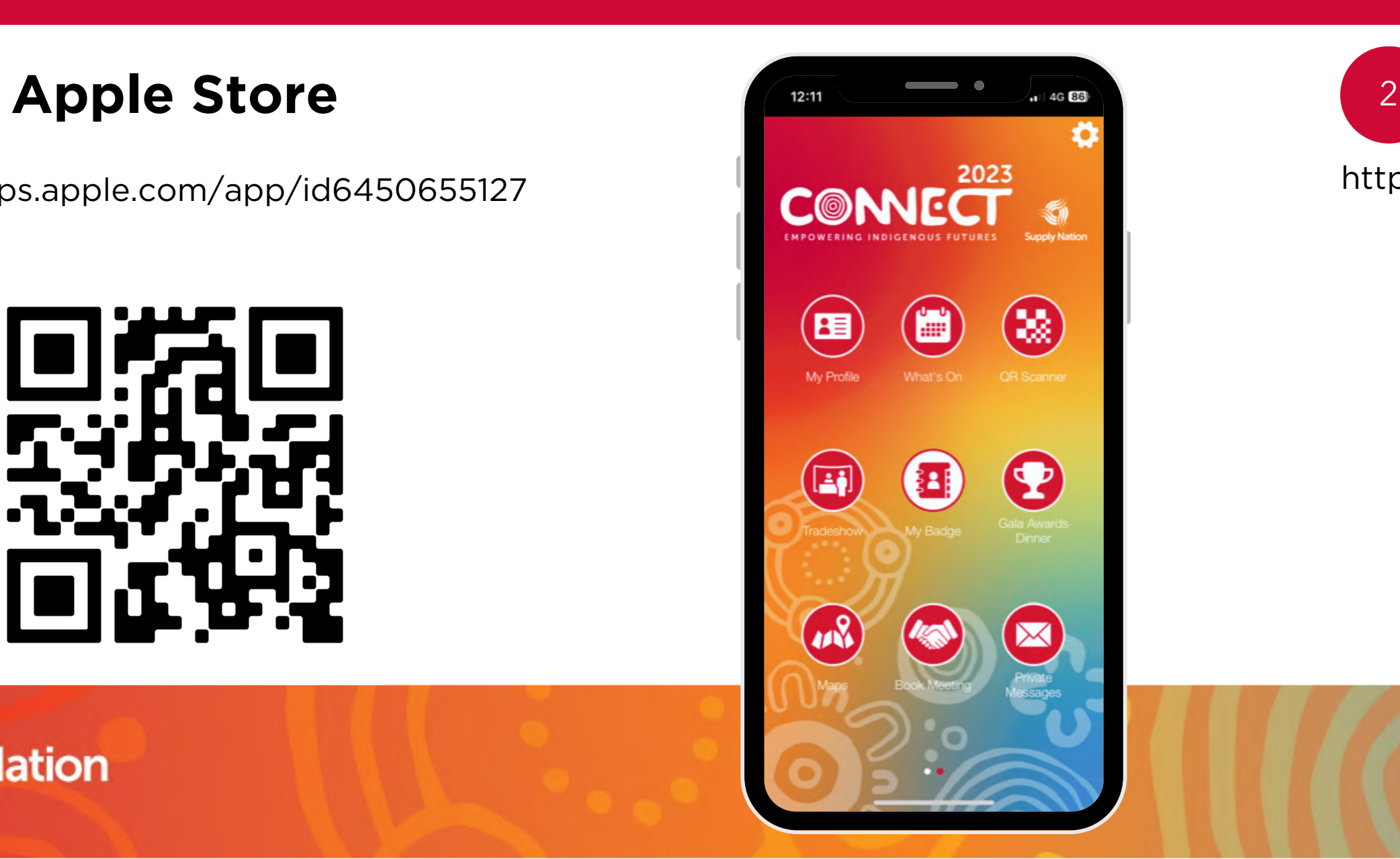

https://apps.apple.com/app/id6450655127

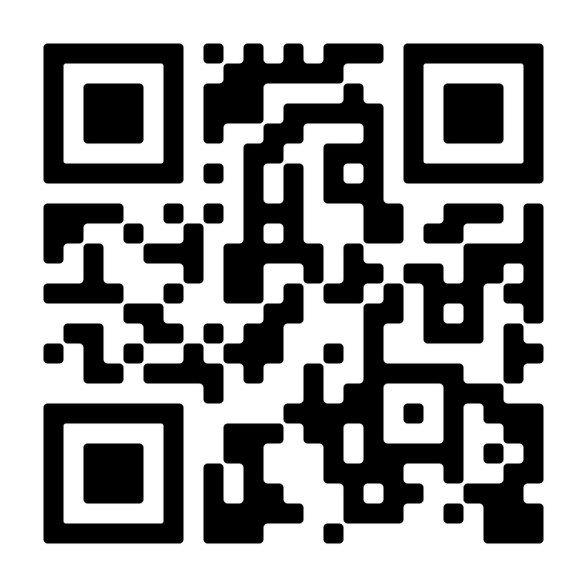

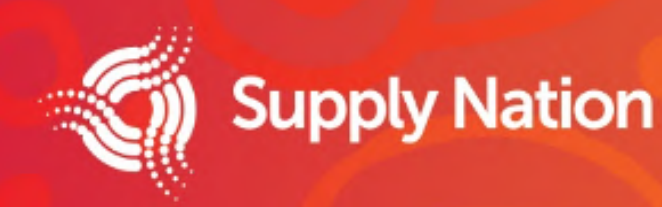

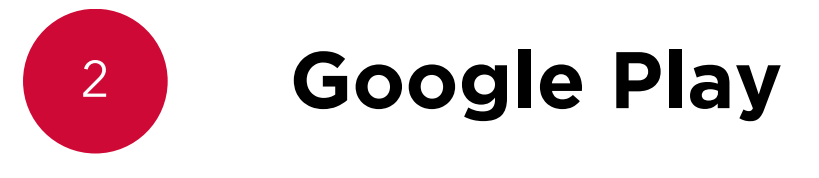

https://play.google.com/store/apps/details? id=au.org.supplynation.connect23

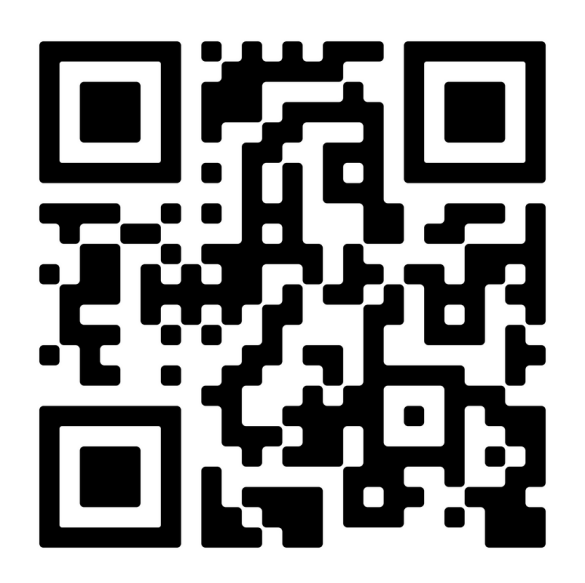

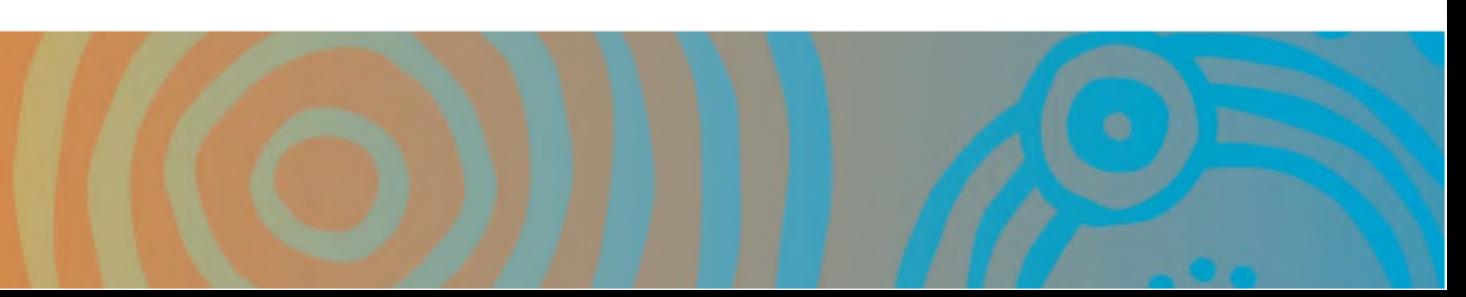

## Log In

Enter your login details and password provided to you via email

Set your own password

Welcome to the app, select **Next** 3

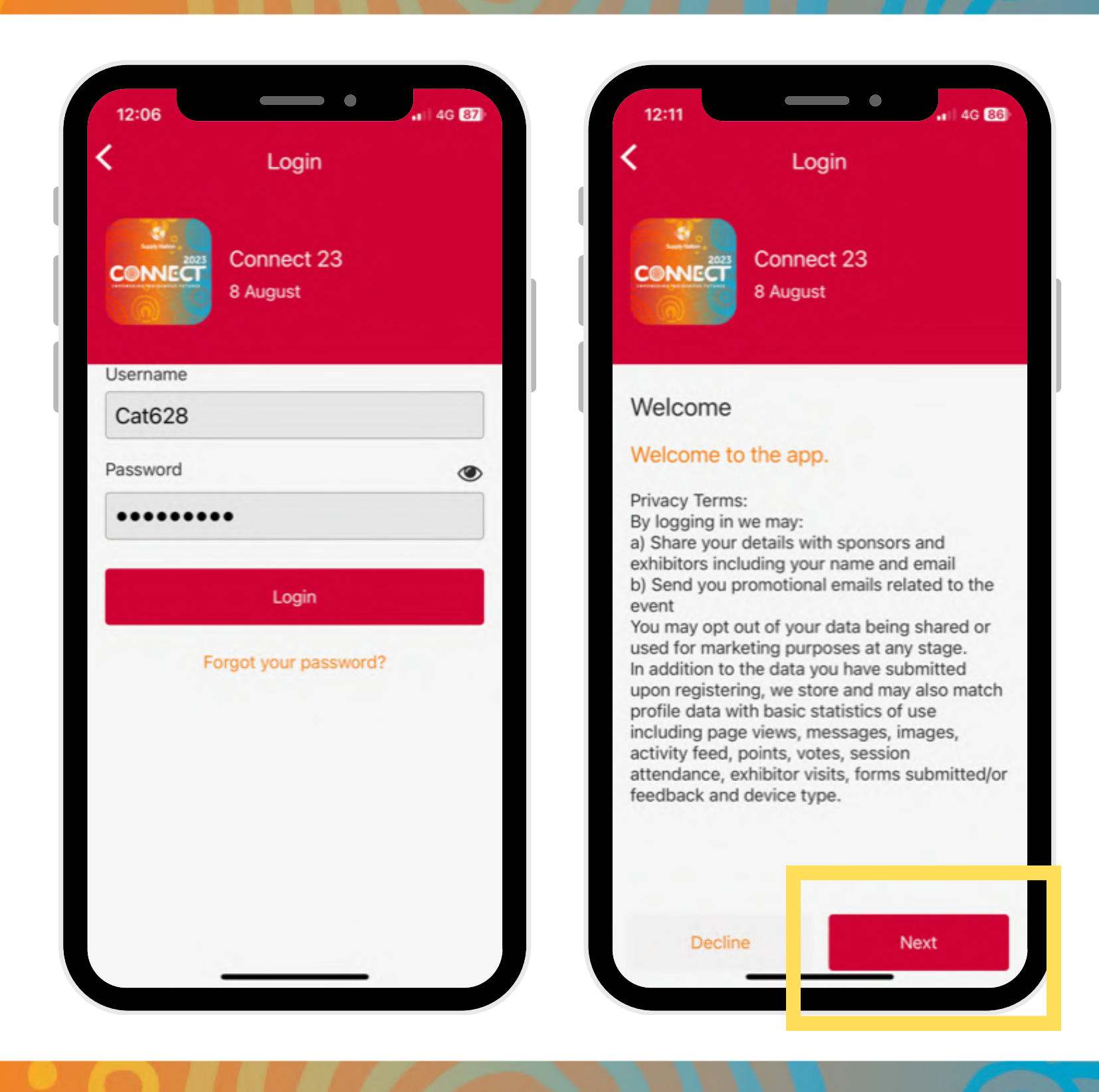

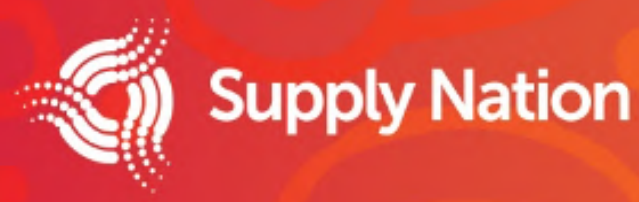

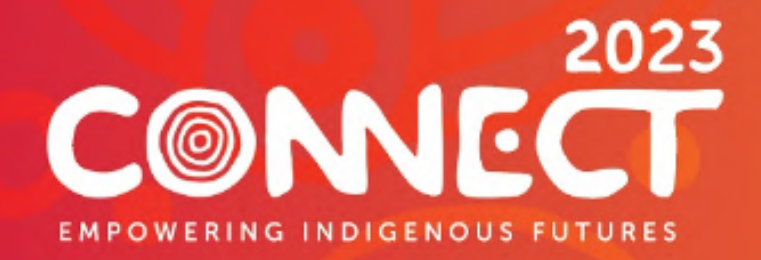

## How to

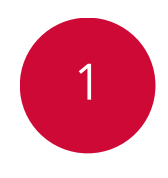

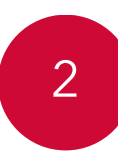

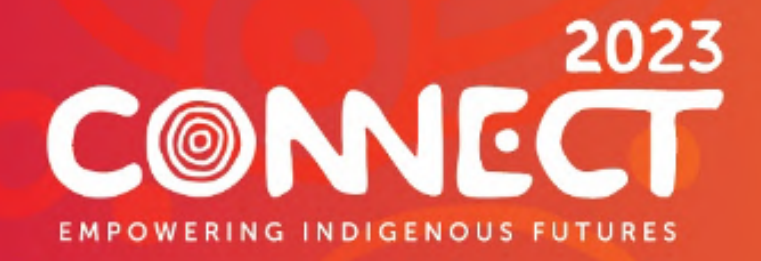

## Log In

Welcome page, select **Done**

If you don't have these details, please contact **marketing@supplynation.org.au**

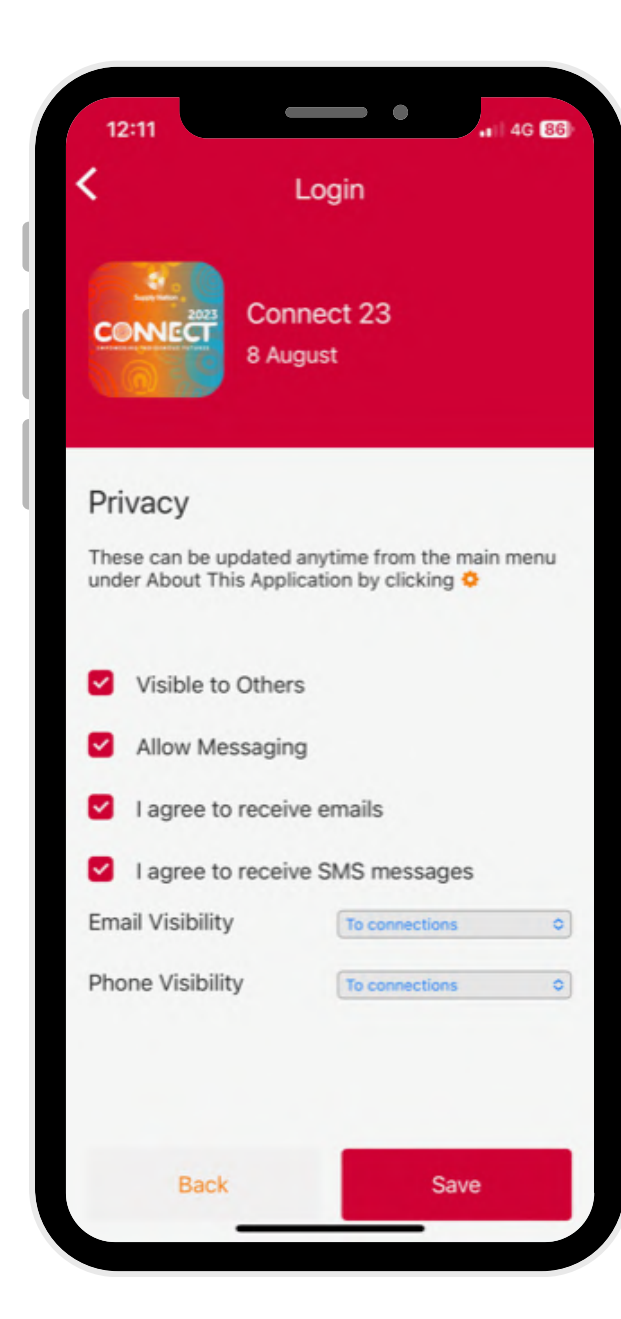

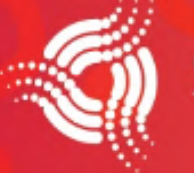

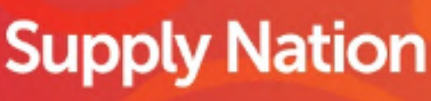

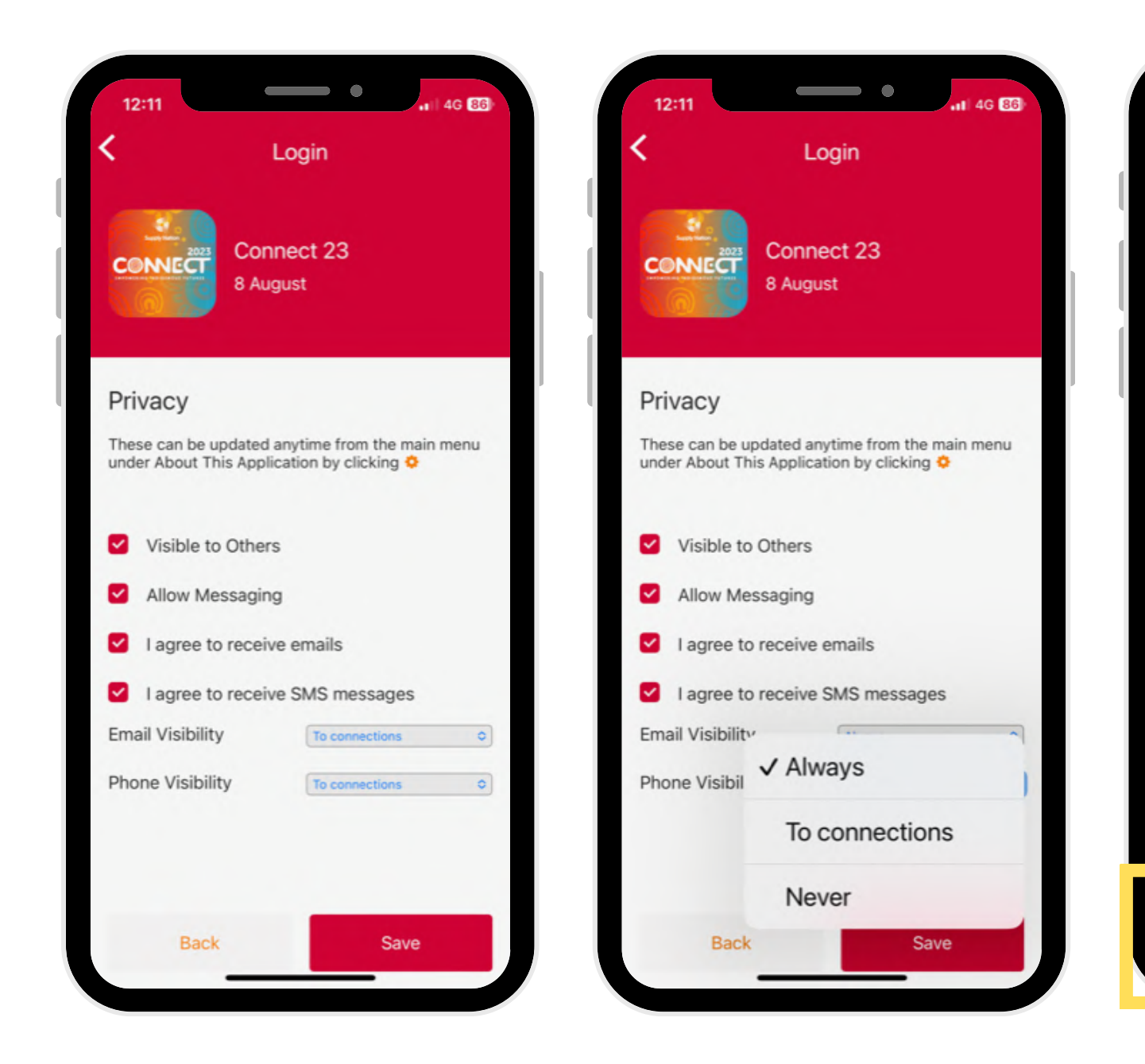

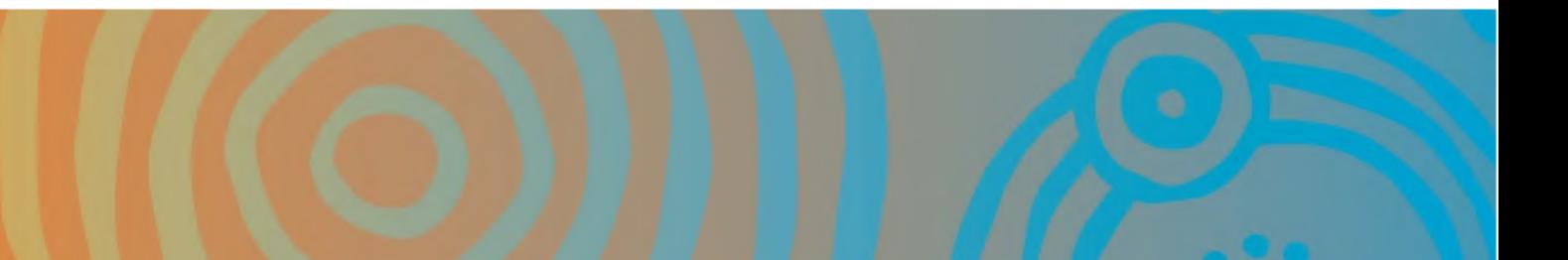

Privacy, please choose your privacy settings and select **Save**

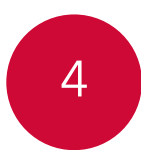

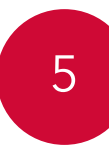

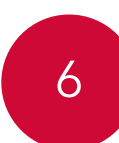

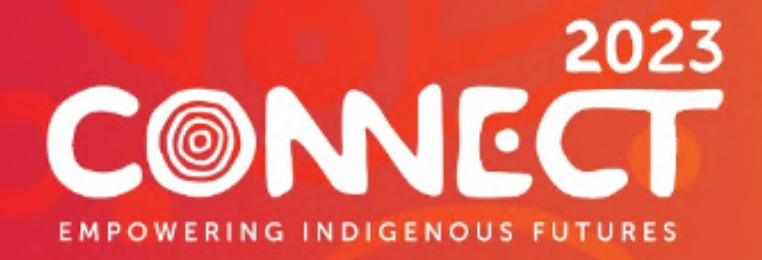

#### Manage my details

Access your QR code via the **My Badge** icon. Please have this ready to scan when you arrive at the event.

Access your details via the **My Profile** icon. Please ensure your details are correct in **Account Settings.**

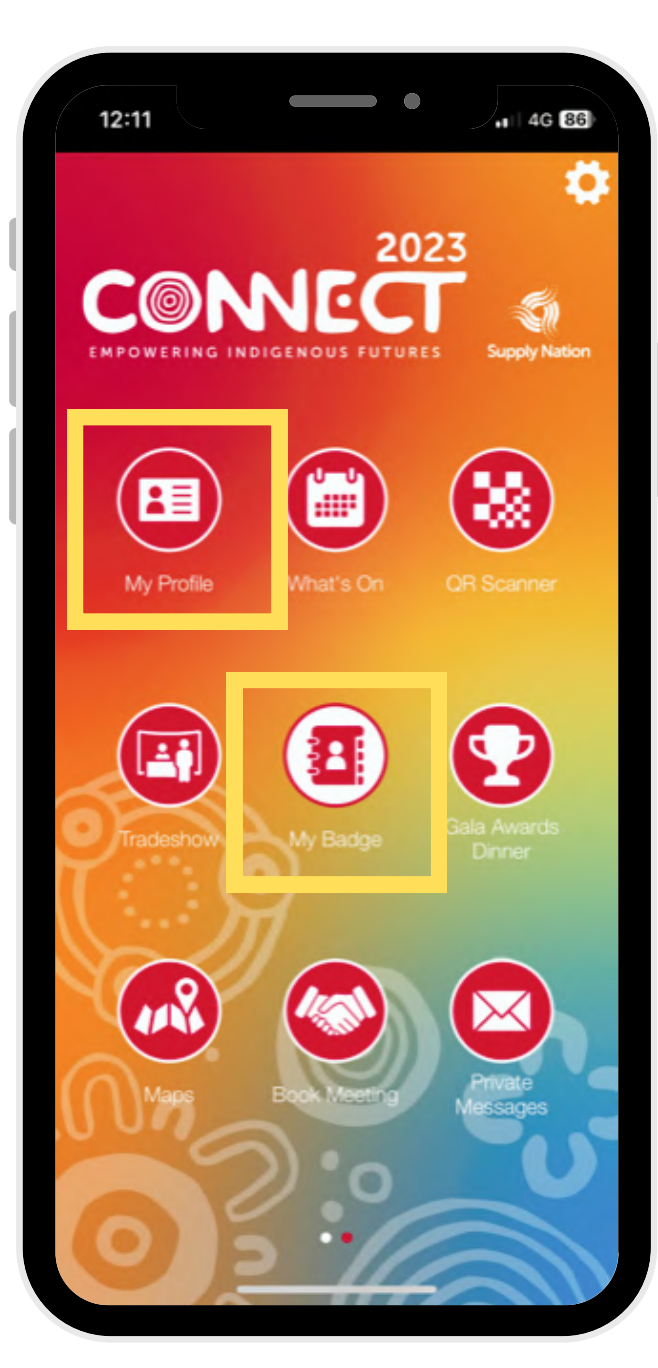

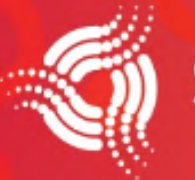

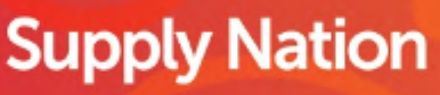

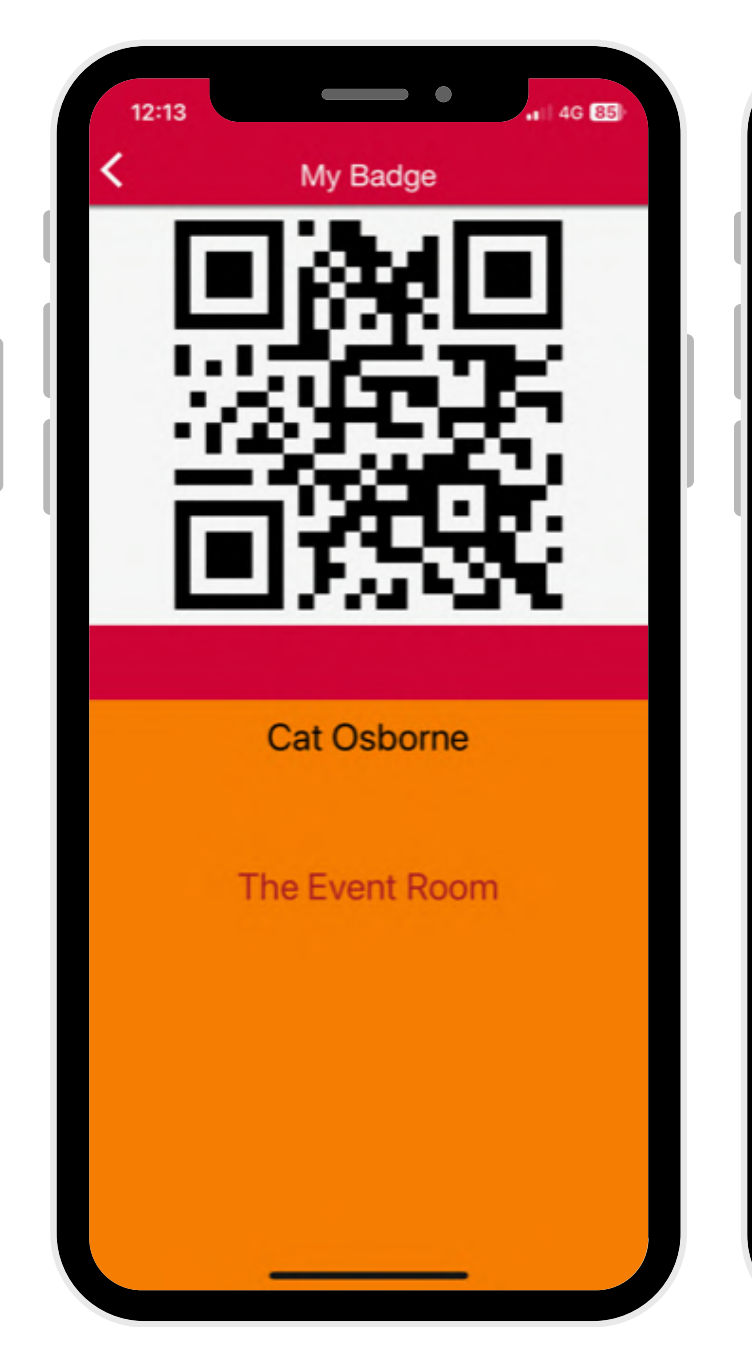

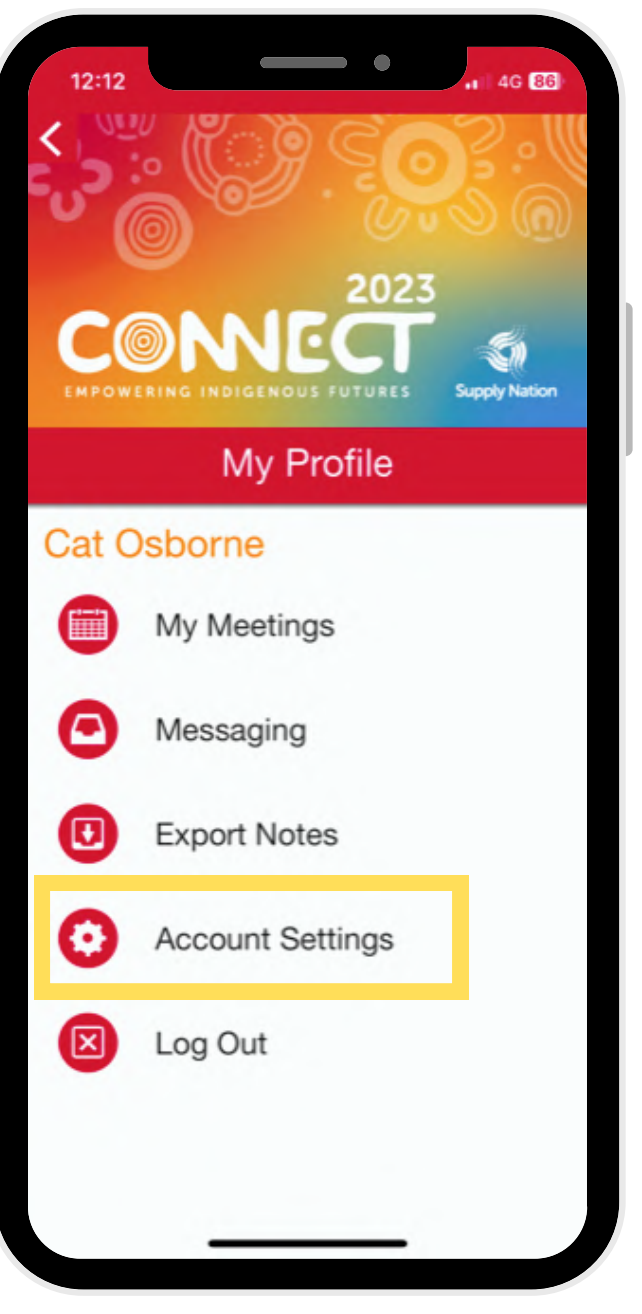

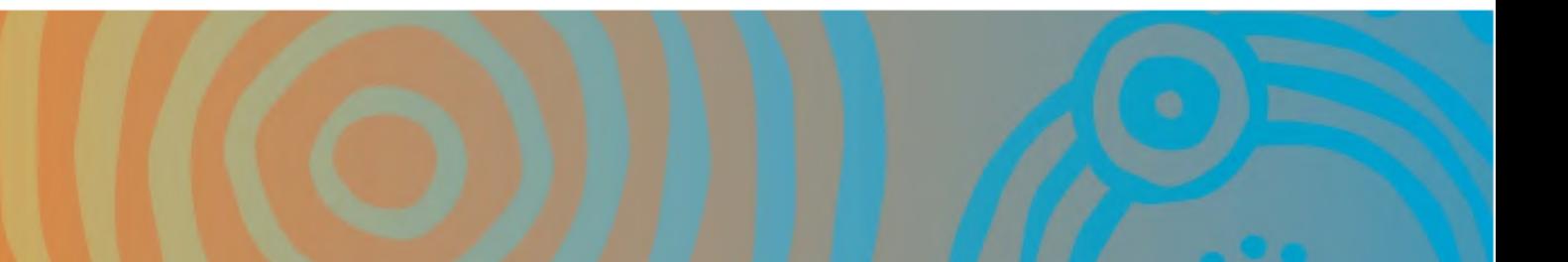

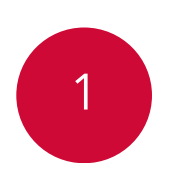

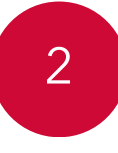

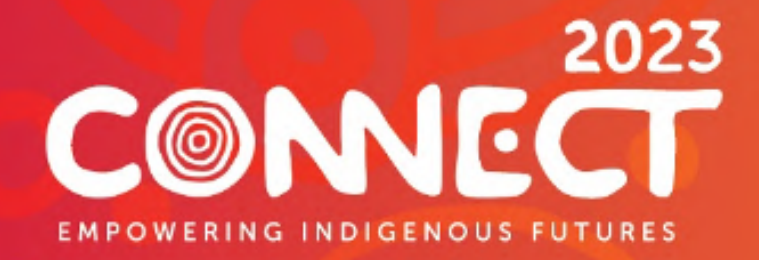

### Browse and bookmark exhibitor, sponsor, host and attendee profiles

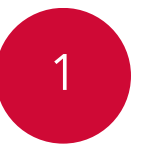

To browse Tradeshow information, exhibitors, attendees, hosts, entertainment and activation hubs; simply navigate to the respective icons located on the main menu.

When you find an organisation or person you would like to bookmark, tap their name followed by the 'Bookmark' icon within the next page.

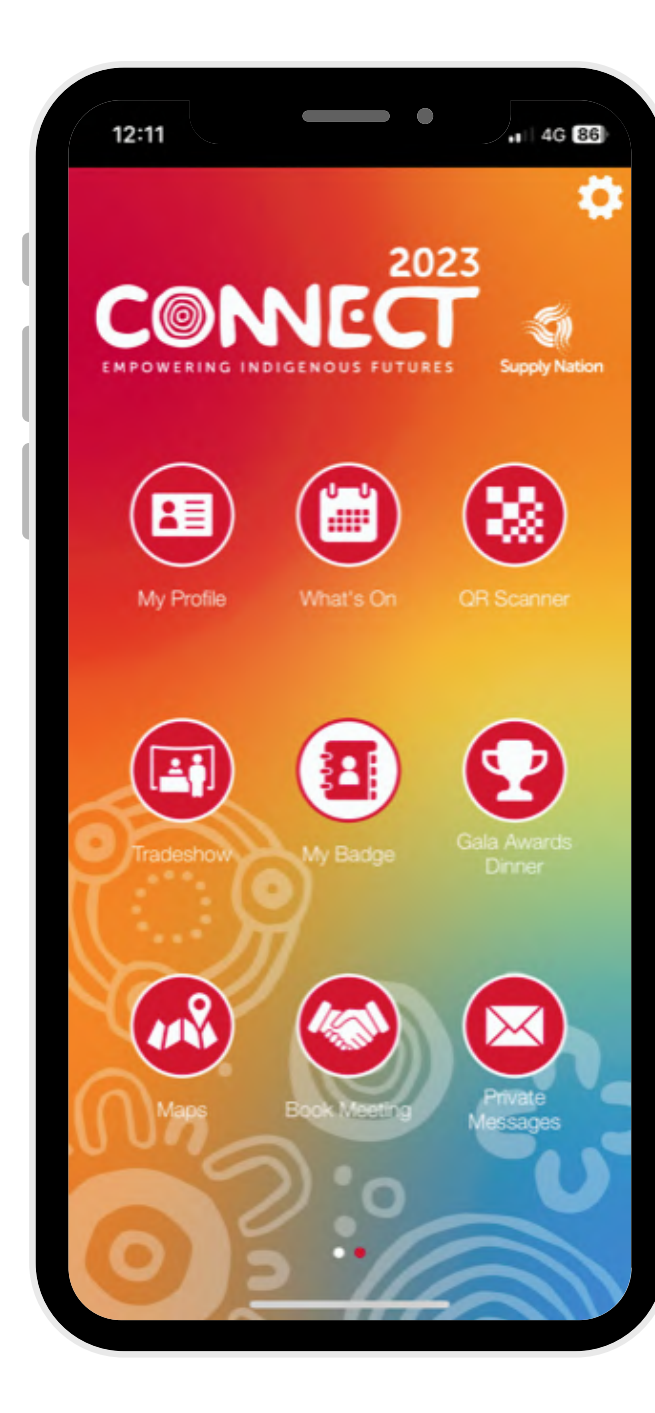

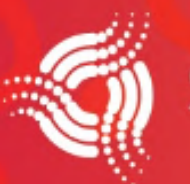

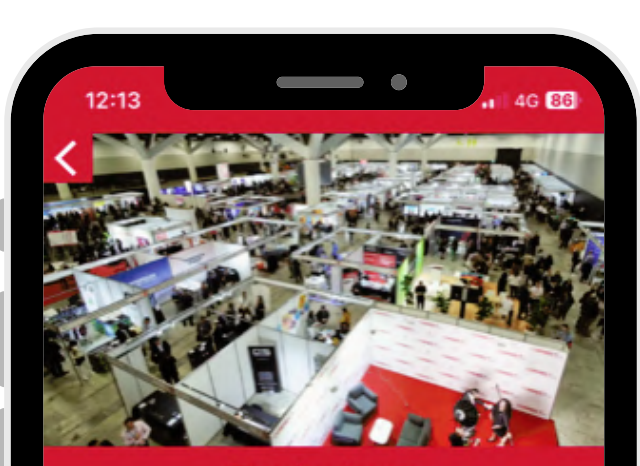

**Tradeshow** 

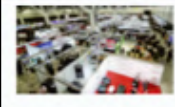

Tradeshow information

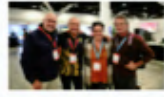

**Attendees** 

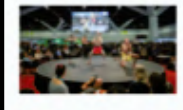

**Hosts** 

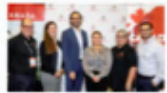

International Lounge

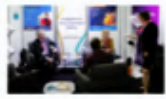

**Government Link** 

#### **Harbour Beizam**

Bookmark

The name Harbour I eizam (Harbou Shark) represents Sydney and the group's common totem, the shark. Harbour Beizam is a Torres Strait Island group of dancers and singers.

The group is comprised of children (the youngest being three), all the way to adults from the Eastern and Central parts of the Torres Strait.

The group was formed with the hope that our children would learn more about their culture and stay connected to their roots and, in turn, will then educate others in song, dance and culture from the Torres Strait, assisting in the ever-flowing growth of culture,

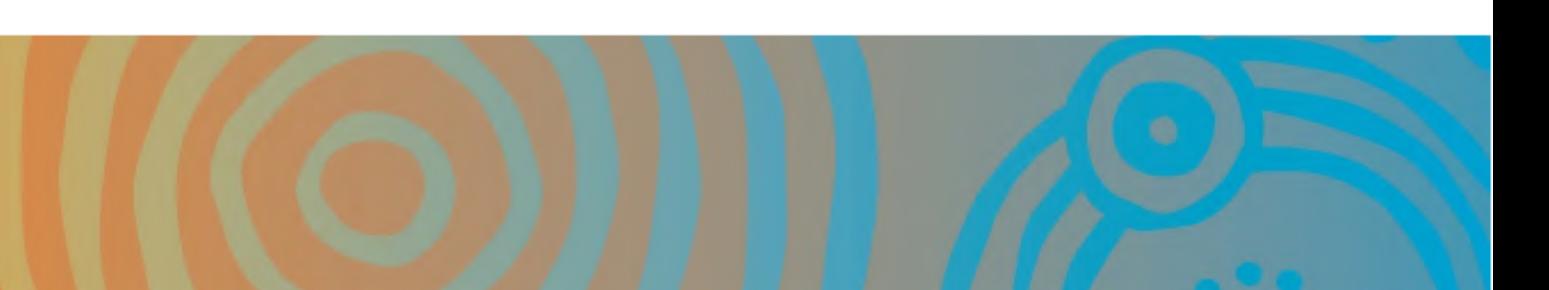

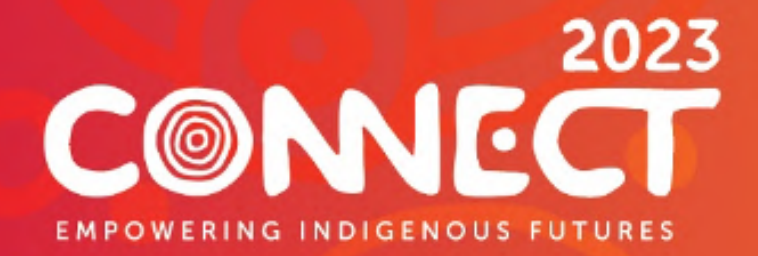

## QR

#### **Codes**

To scan QR codes, open the 'QR Scanner' icon, located on the main menu. Aim the camera at the QR code you wish to scan leaving approximately 20 cm between the device and the code.

You may need to focus your device's camera in order to capture the QR code.

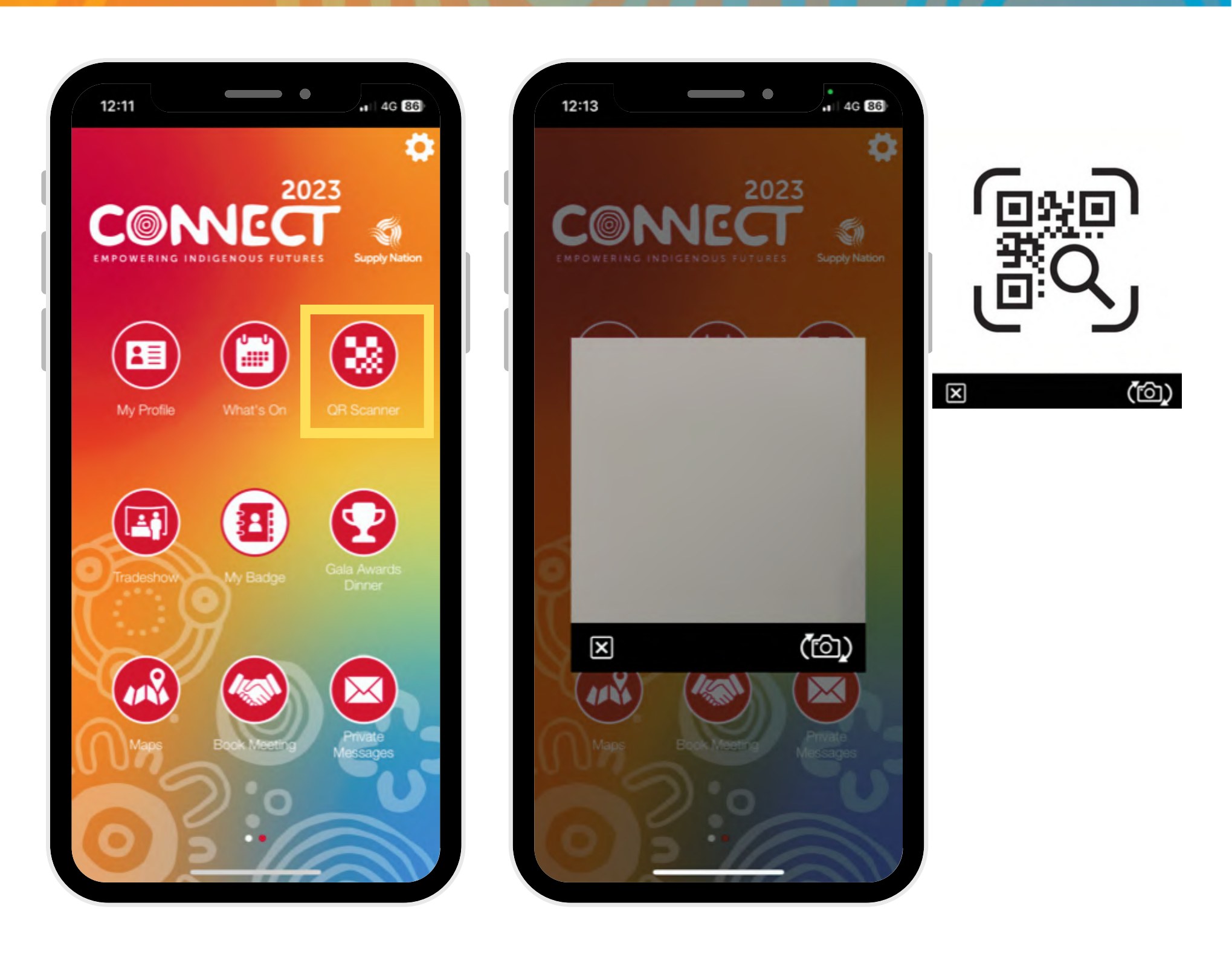

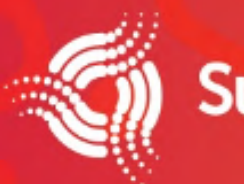

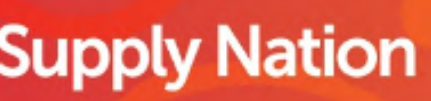

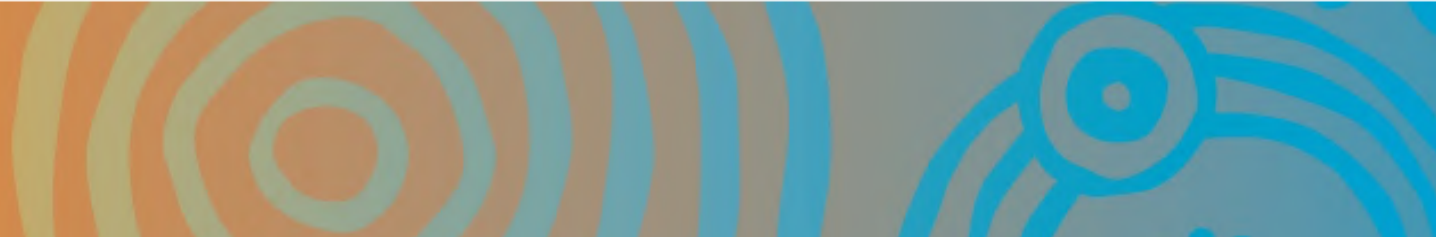

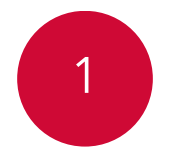

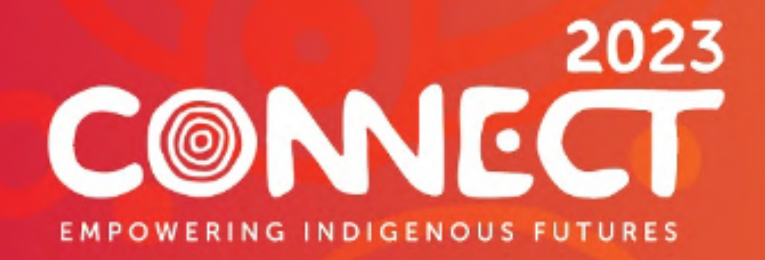

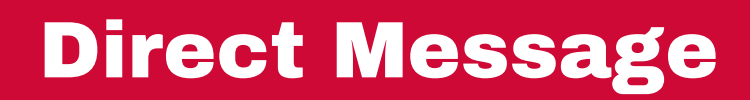

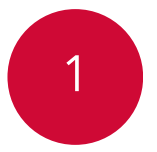

2

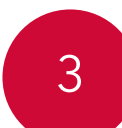

4

Go to **Tradeshow** on main menu

#### Select **Attendees**

Click on the person you wish to contact

Select **Send a Message** icon, this will open up a chat. Type your message and press **Send.**

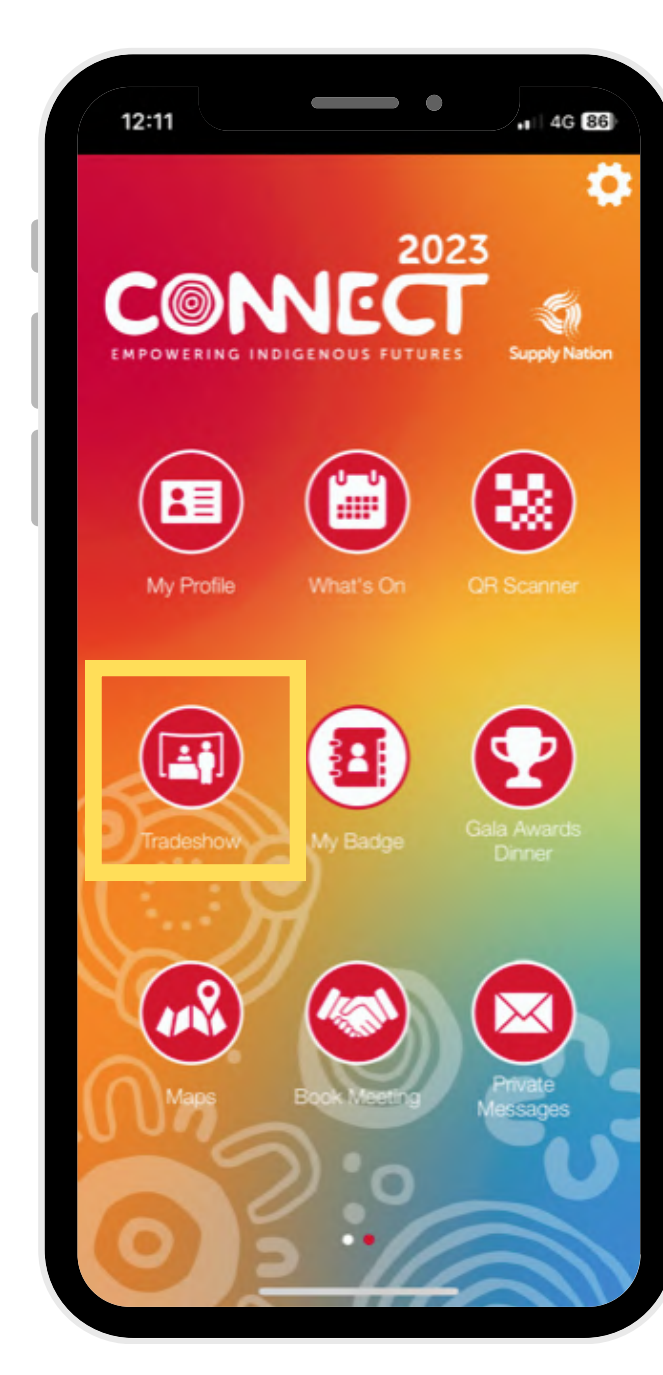

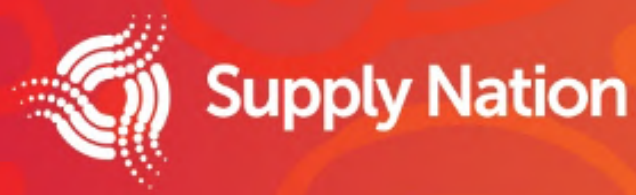

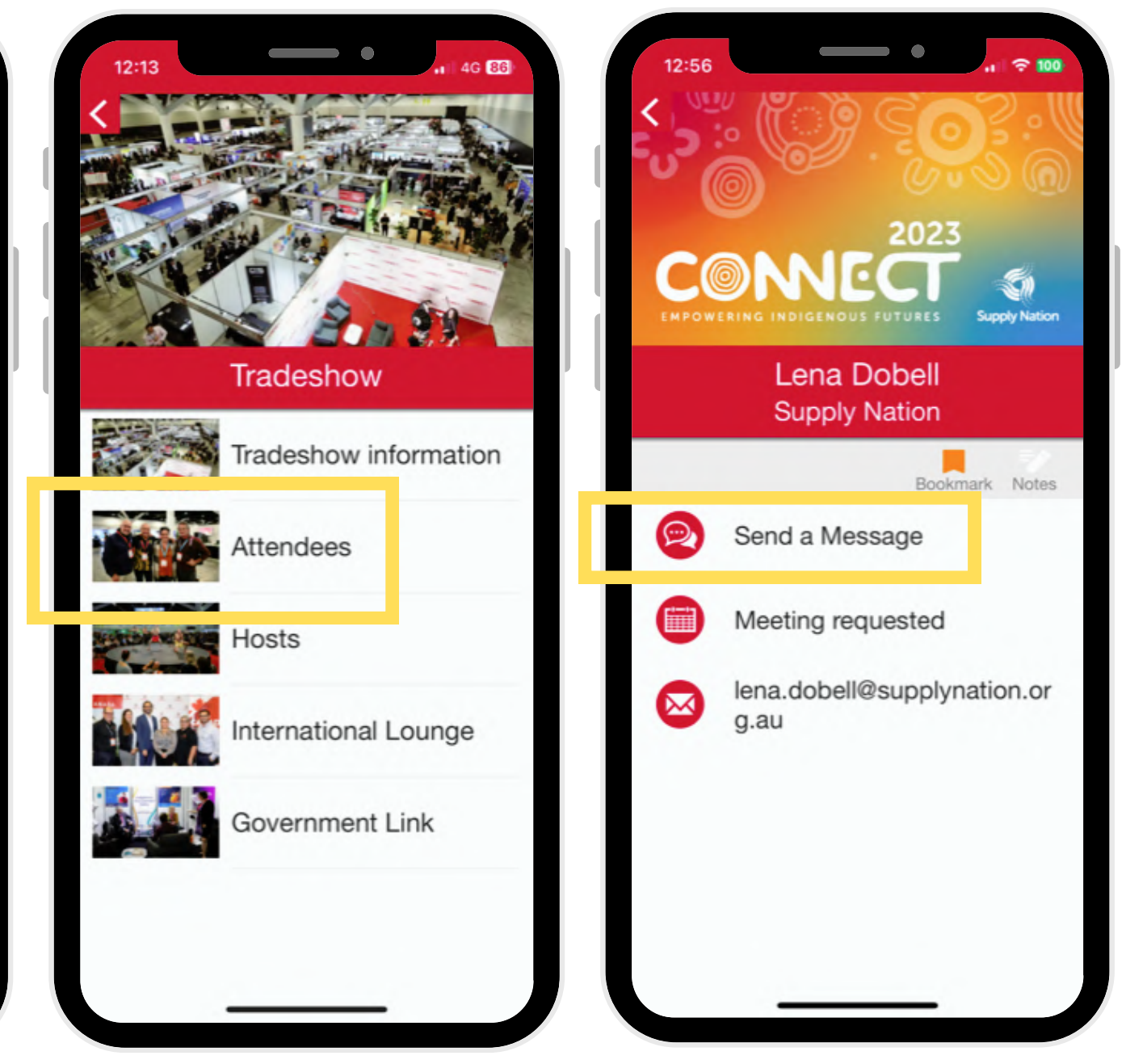

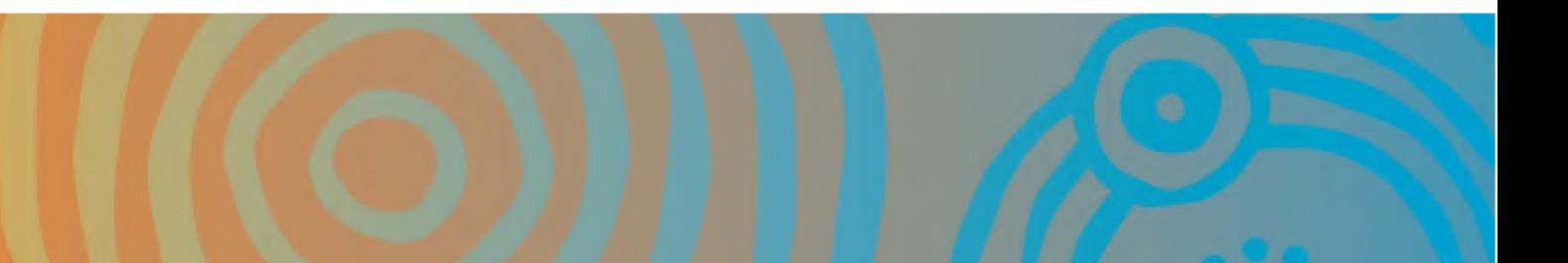

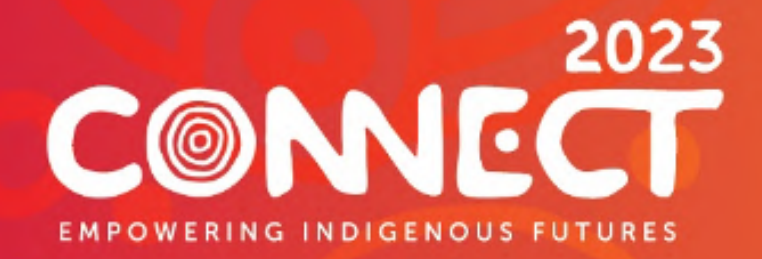

#### Book a meeting with an exhibitor

- Open the exhibitor list and select the exhibitor you wish to meet with
- Click the **Request a Meeting** button
- Select a **meeting time** on the calendar
- Enter a **meeting description/message**
- Click **Request a Meeting**

**Supply Nation** 

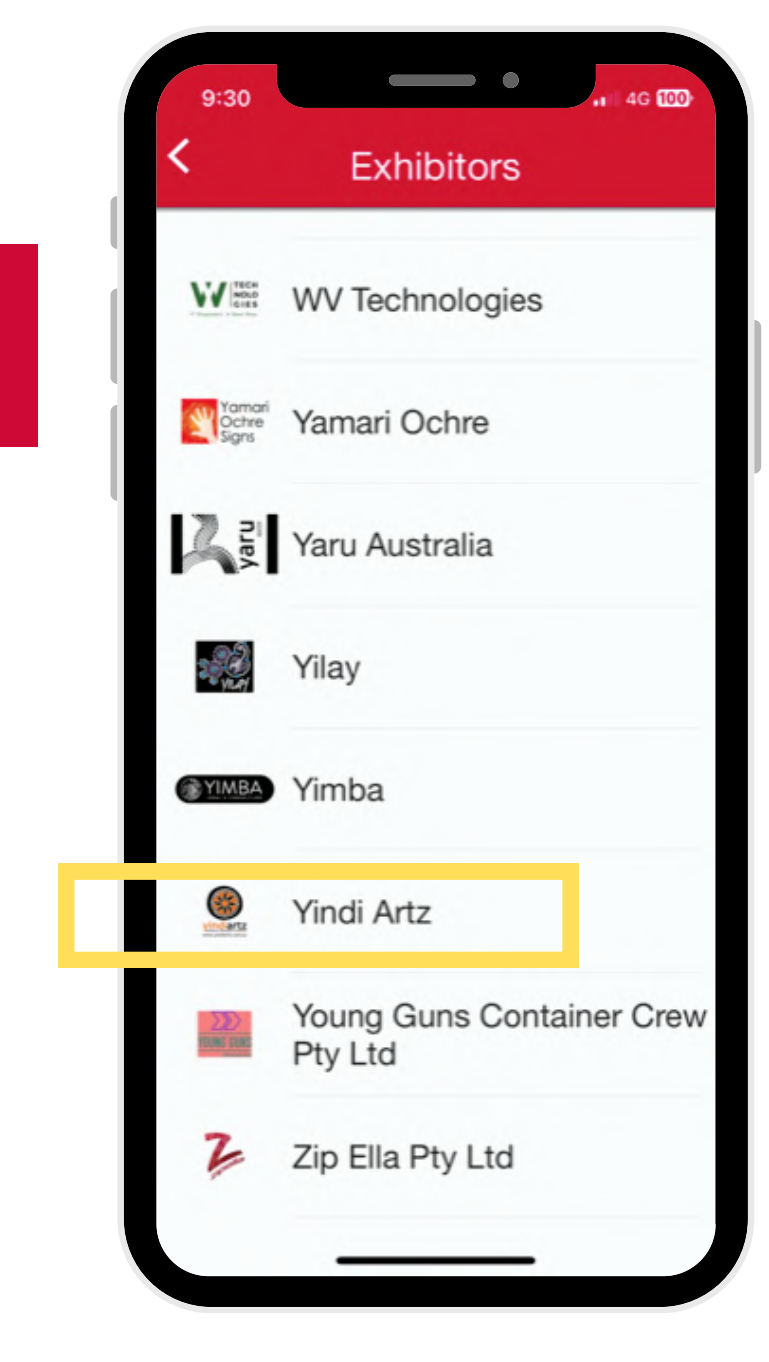

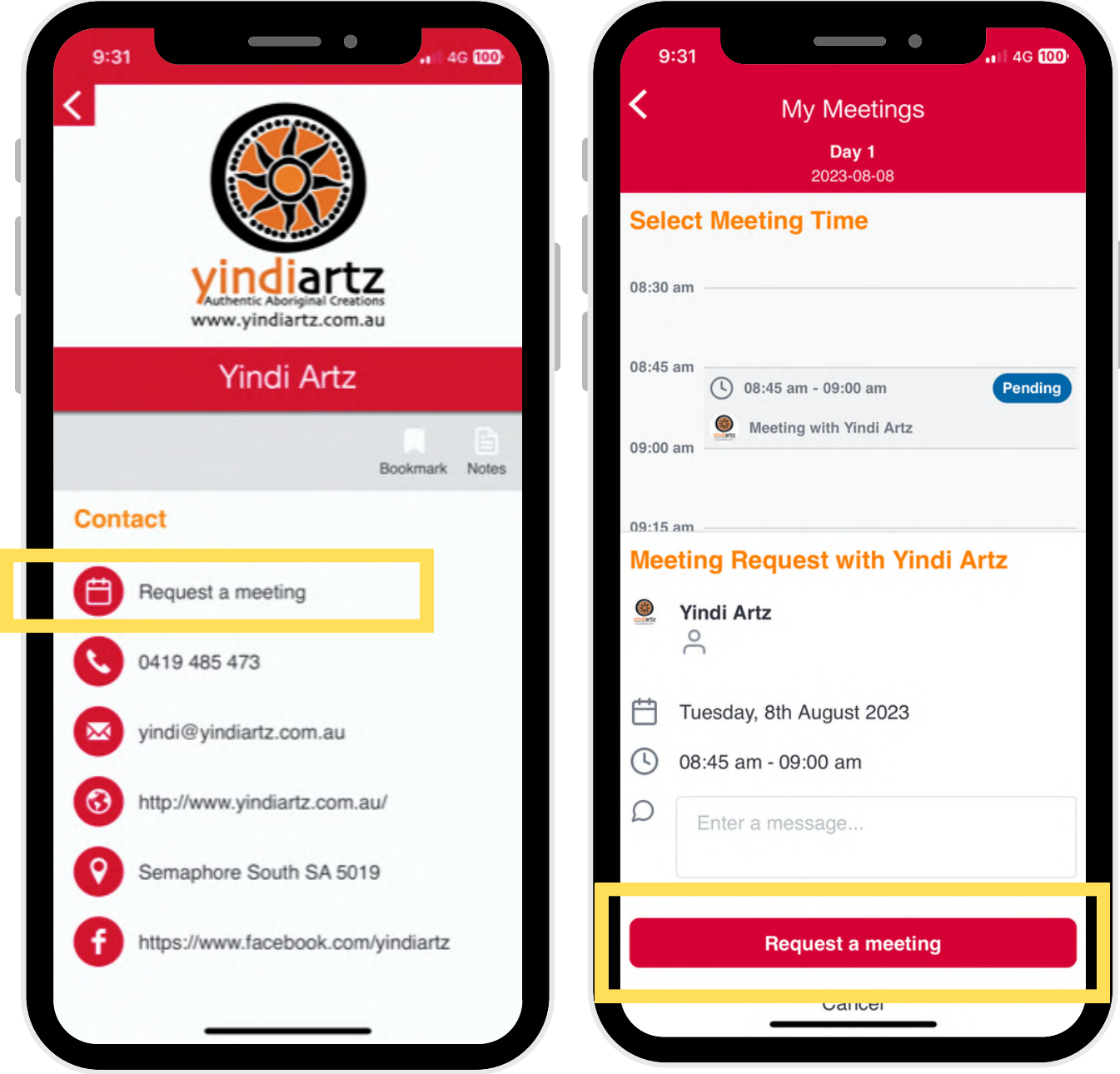

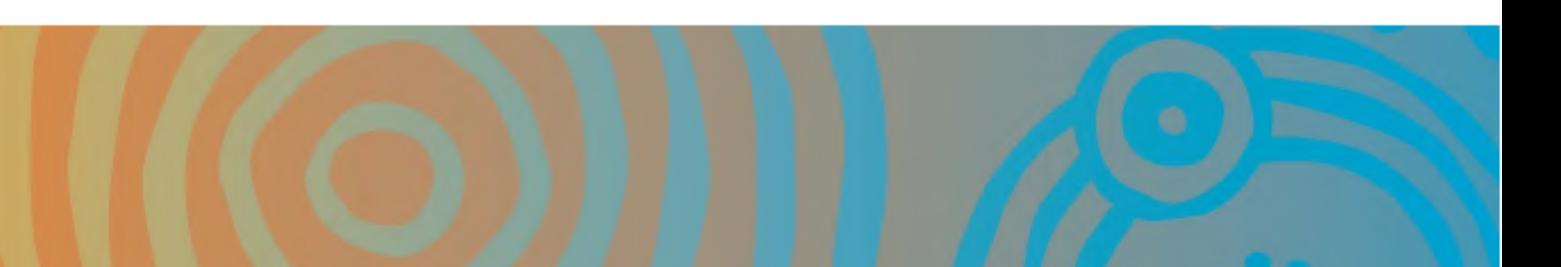

3

4

5

2

1

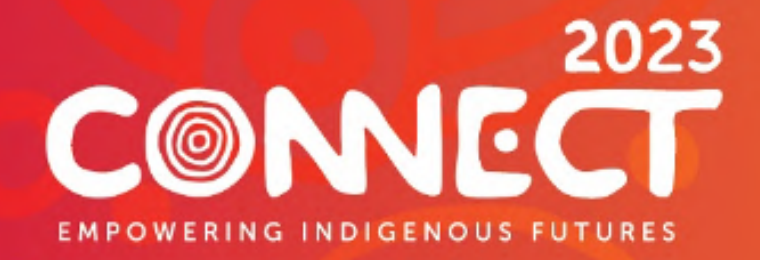

### Book a meeting with an attendee

Open the profile list and select the attendee you wish to meet with

- Click the **Request a Meeting** button
- Select a **meeting time** on the calendar
- Enter a **meeting description/message**
- Click **Request a Meeting**

**Supply Nation** 

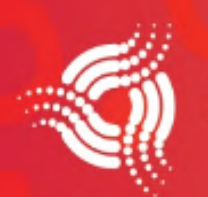

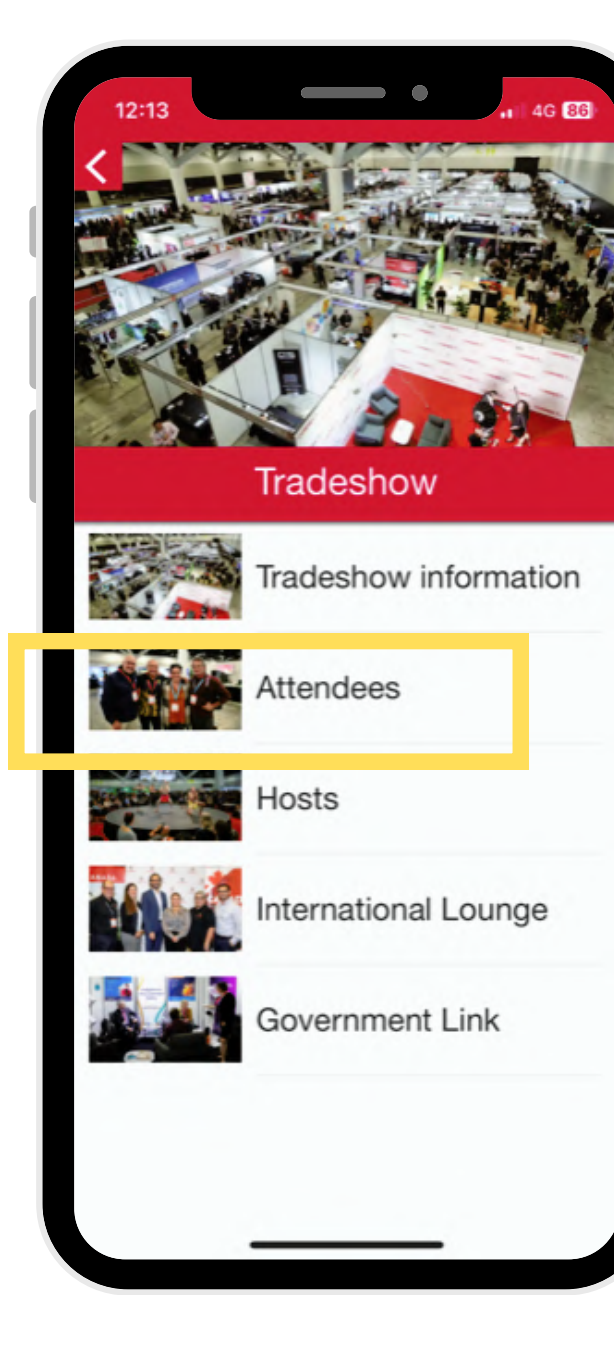

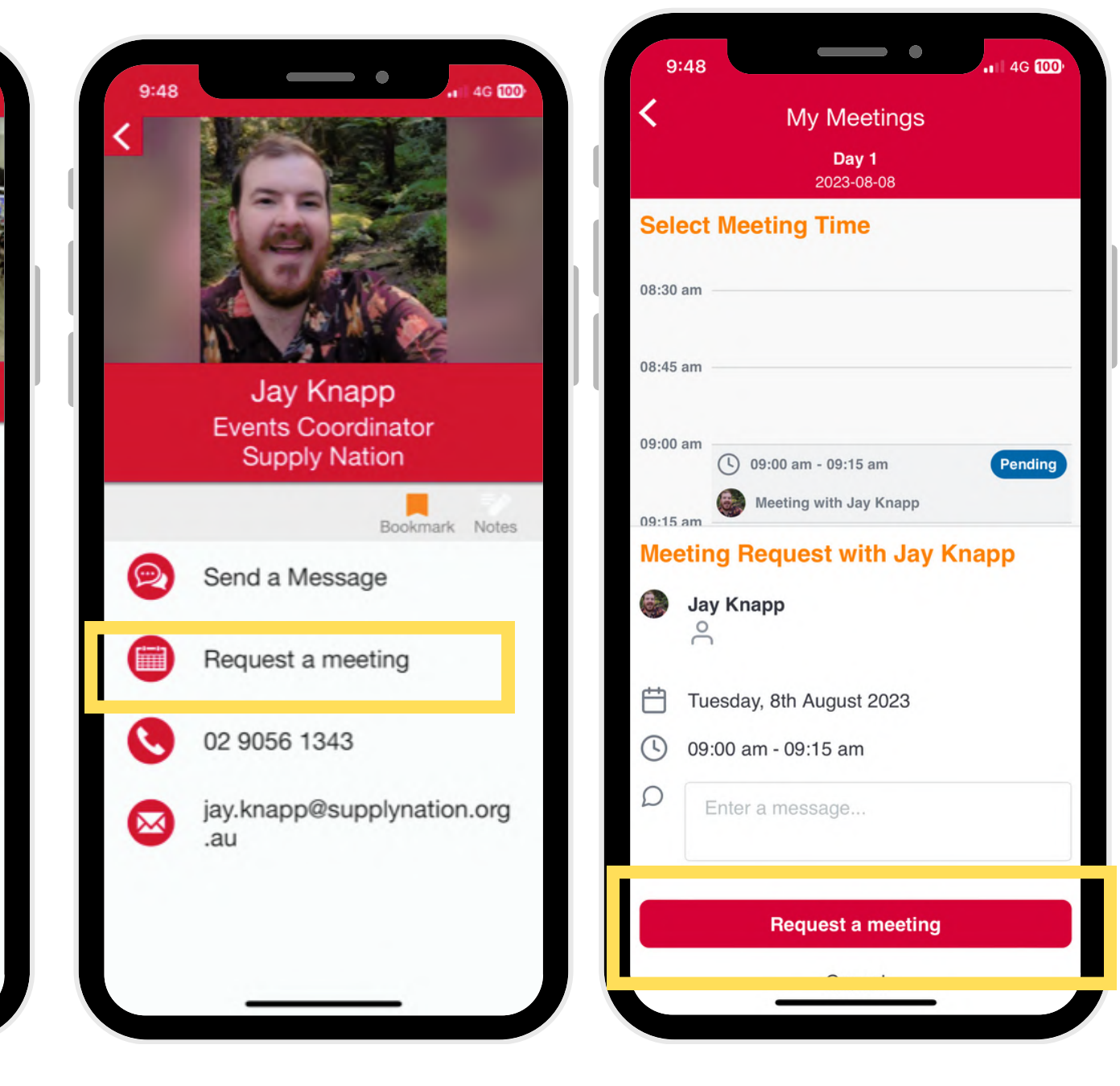

2

3

4

5

1

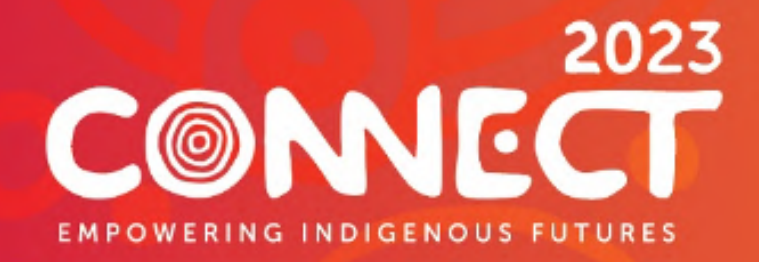

### Book a meeting with a connected guest

- 1
- Go to the **My Profile**
- 2
- Select **My Delegates,** this will appear once you have bookmarked your contacts

- Select **Request a meeting,** this will open up the calendar, choose a time slot and a meeting description.
- Select **Request a meeting,** this will be received by your contact to accept or suggest another time slot.

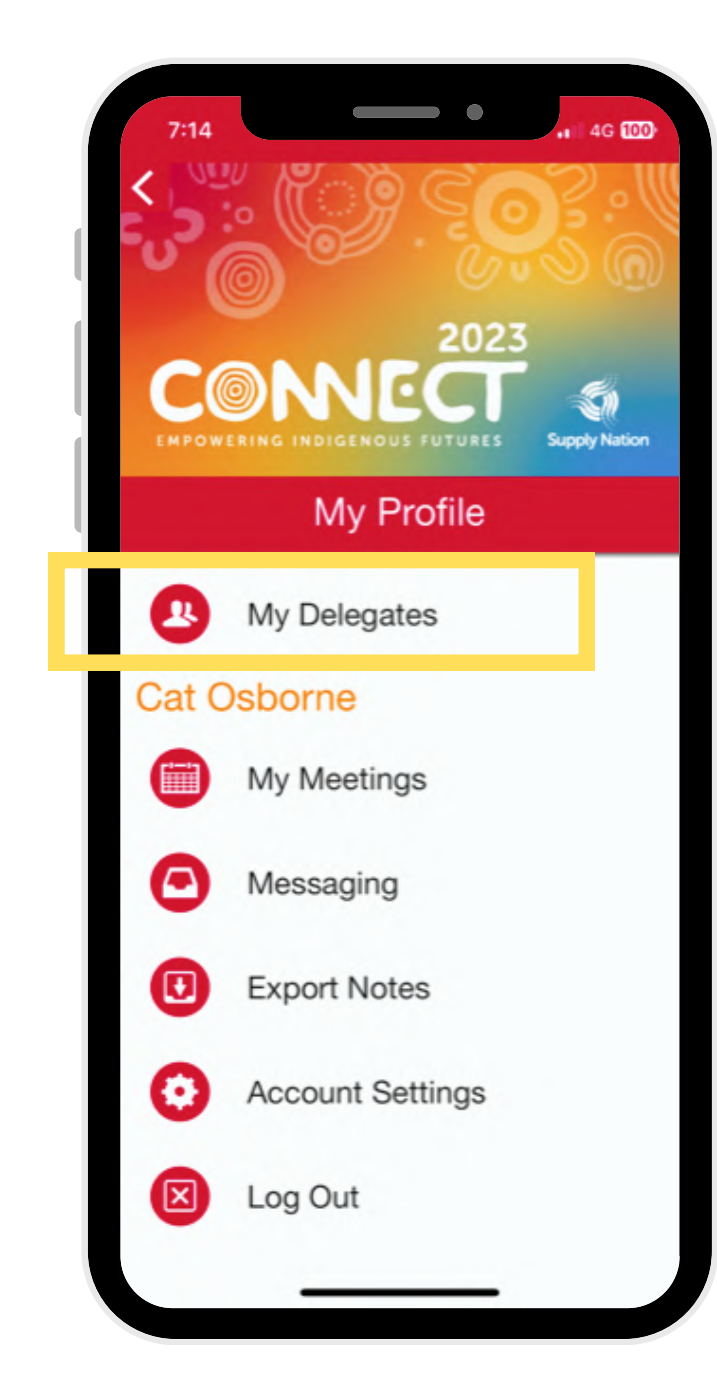

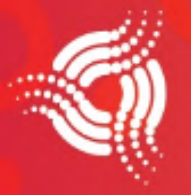

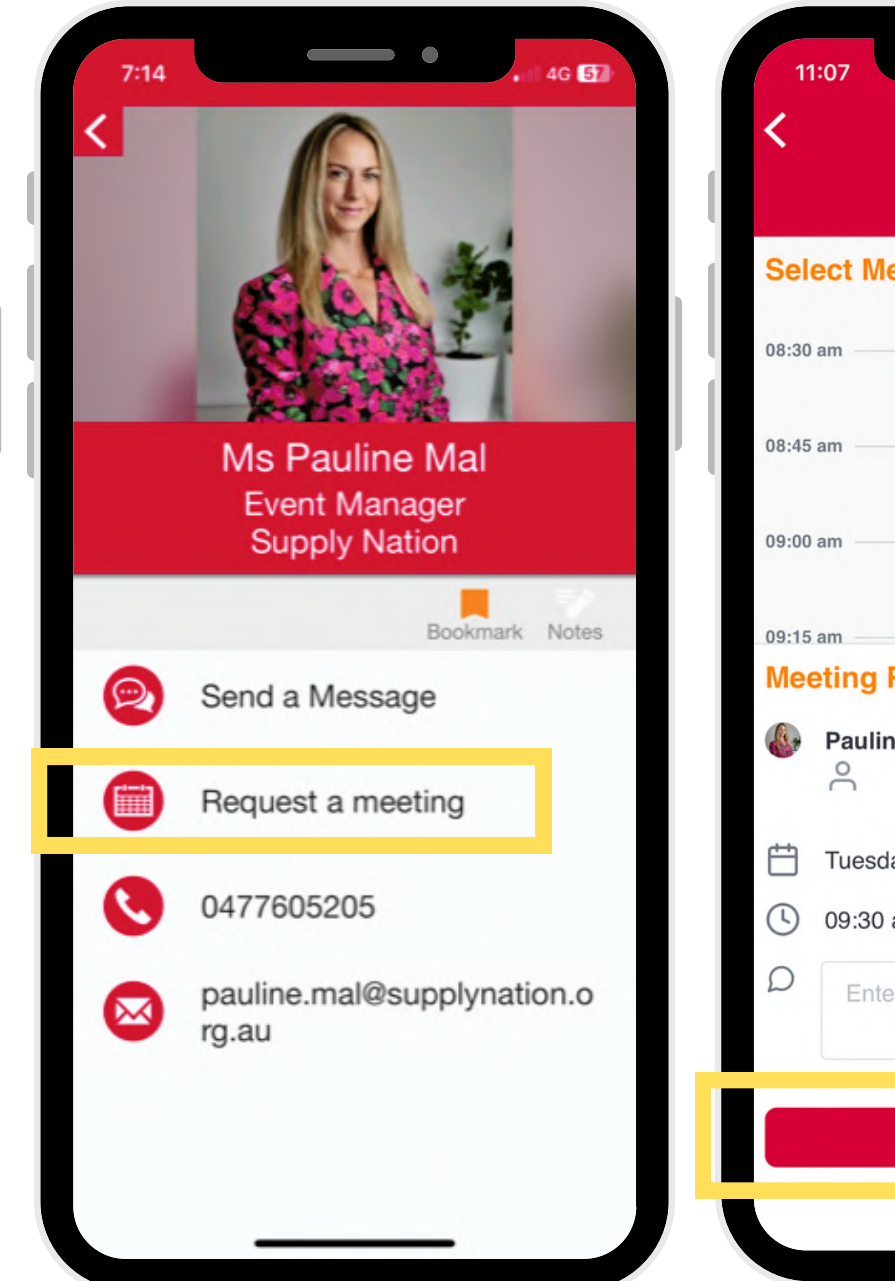

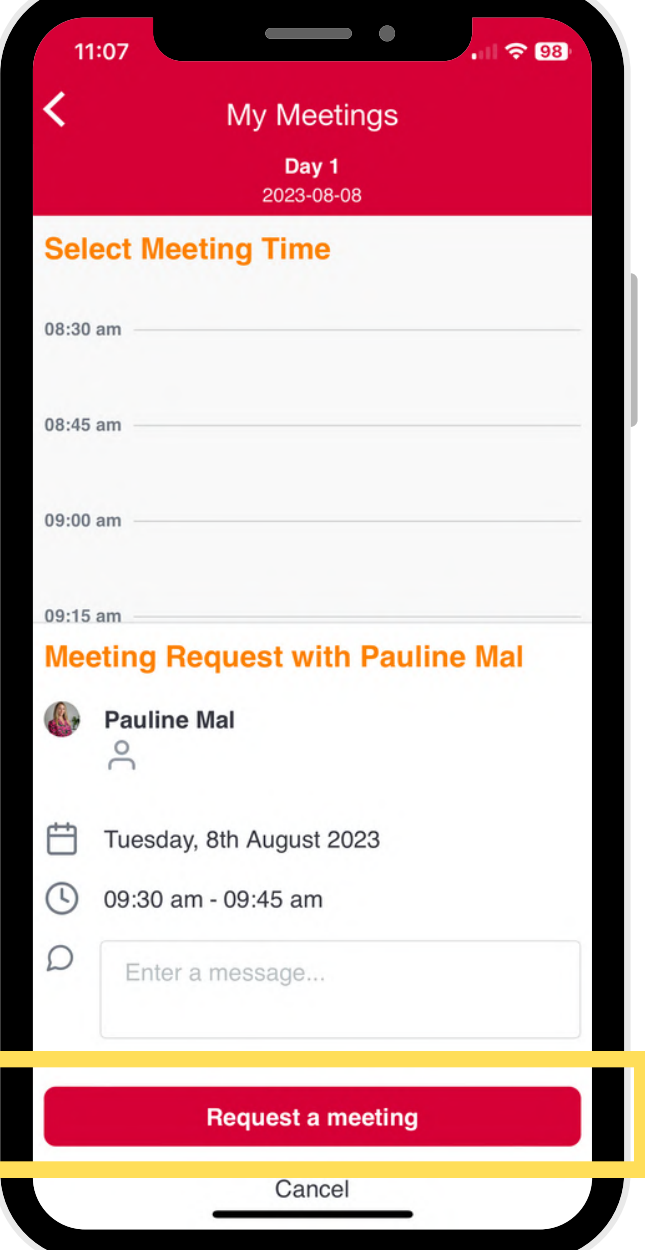

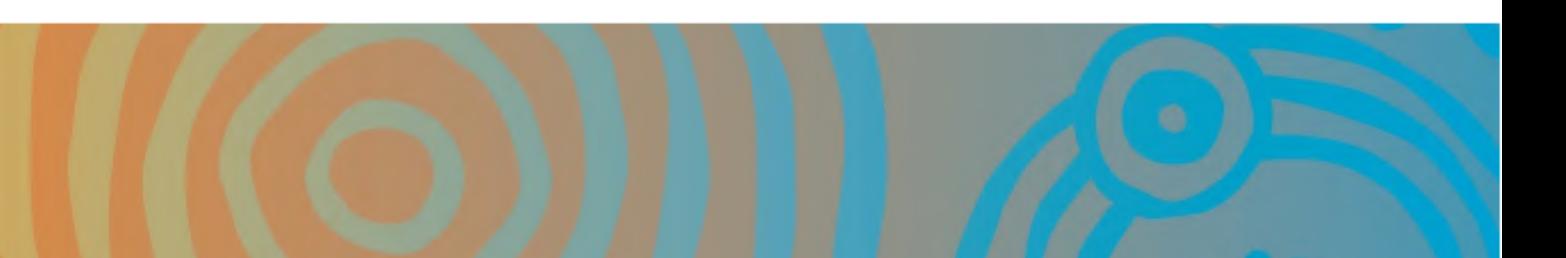

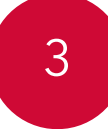

4

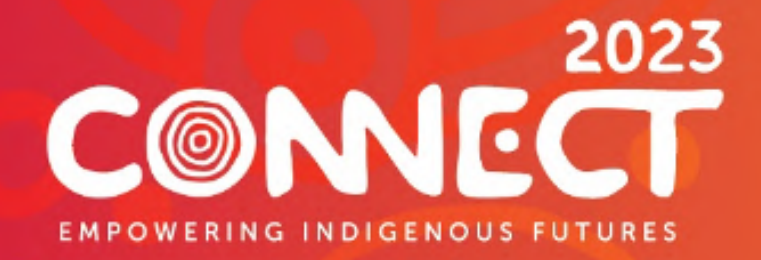

### Manage a meeting request

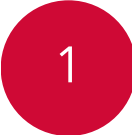

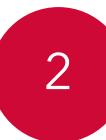

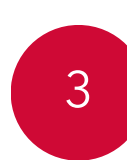

```
4
```
Go to the **My Meetings** icon and click inbox

Click **Assign Team Member** or **Decline Request** as appropriate

If approving meeting, select the exhibitor team member who will take the meeting

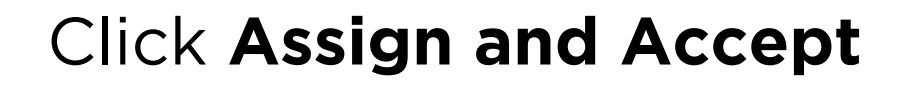

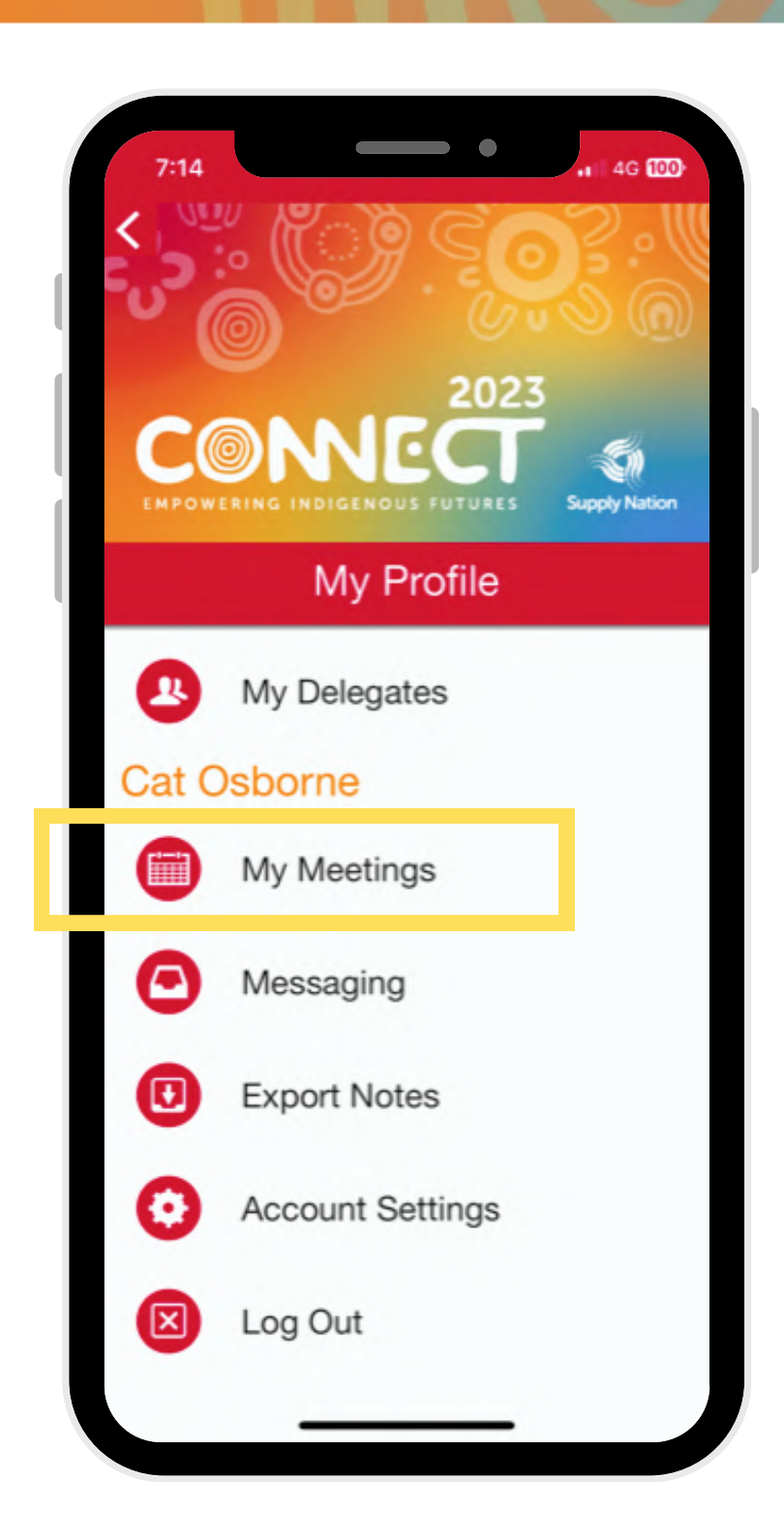

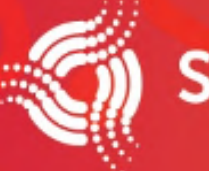

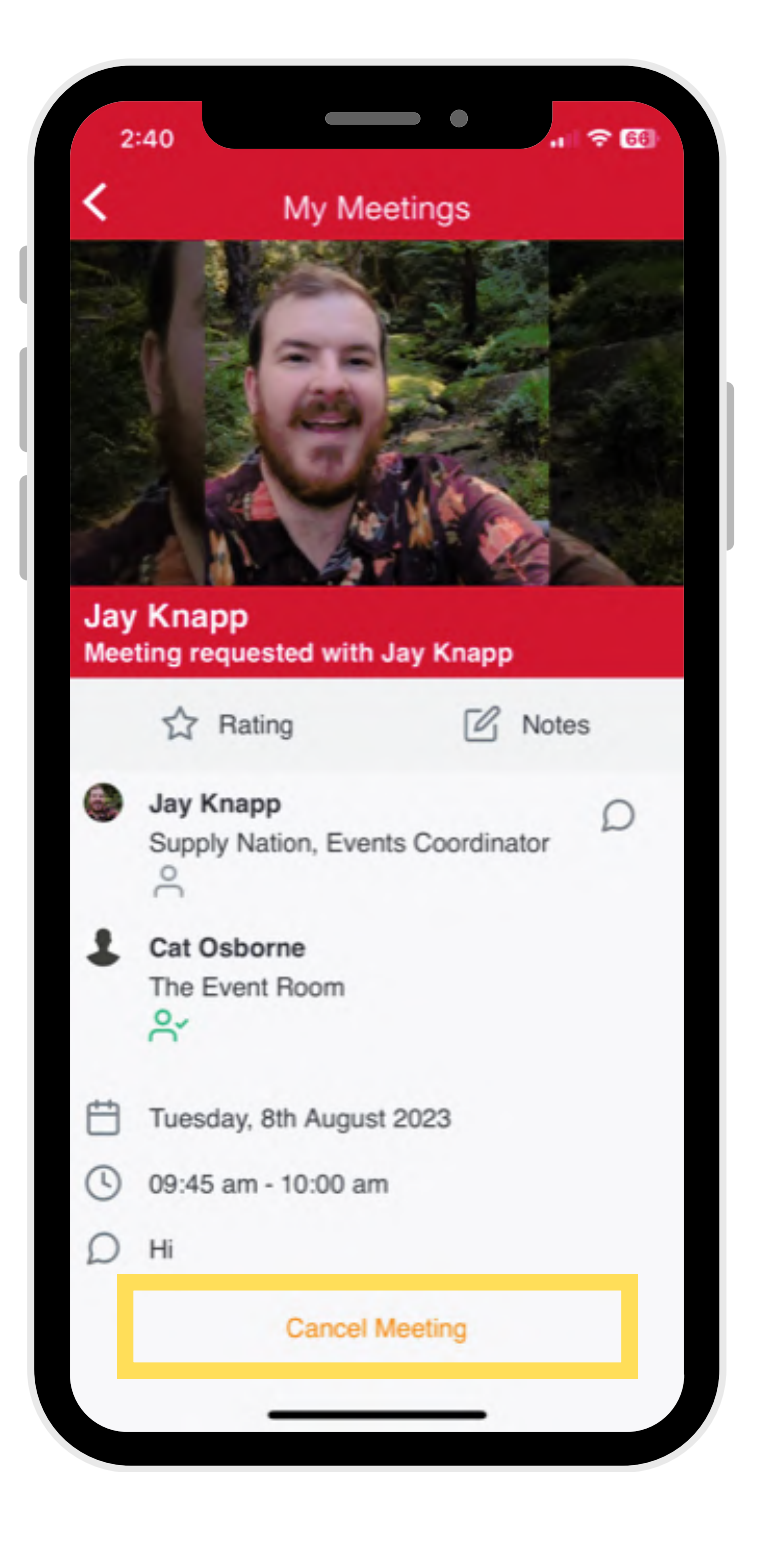

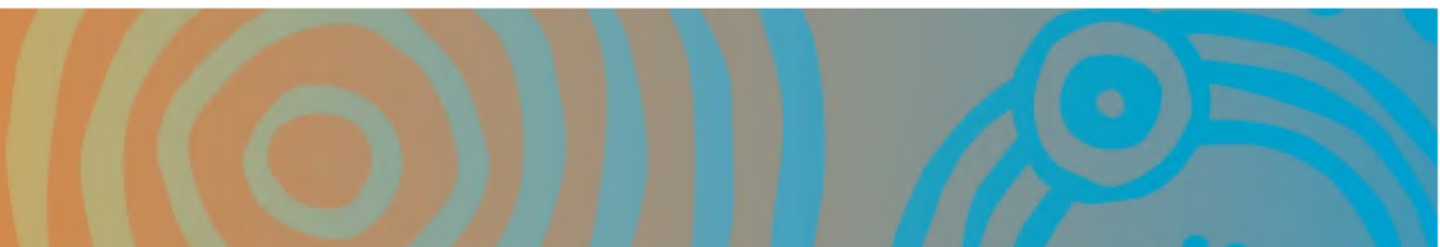

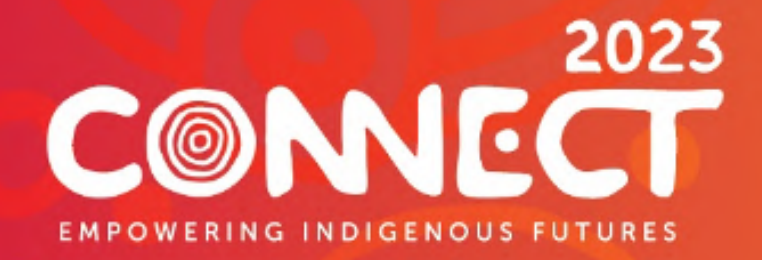

### Manage your meetings

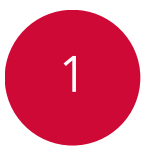

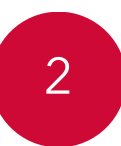

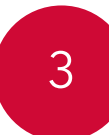

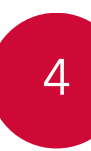

#### 1 Go to **Book Meetings**

**My Meetings** will appear, you can access your inbox and requests here.

Click on **Requested meeting** to view the contact and meeting notes

Select **Notes** to make any follow up notes to export post event

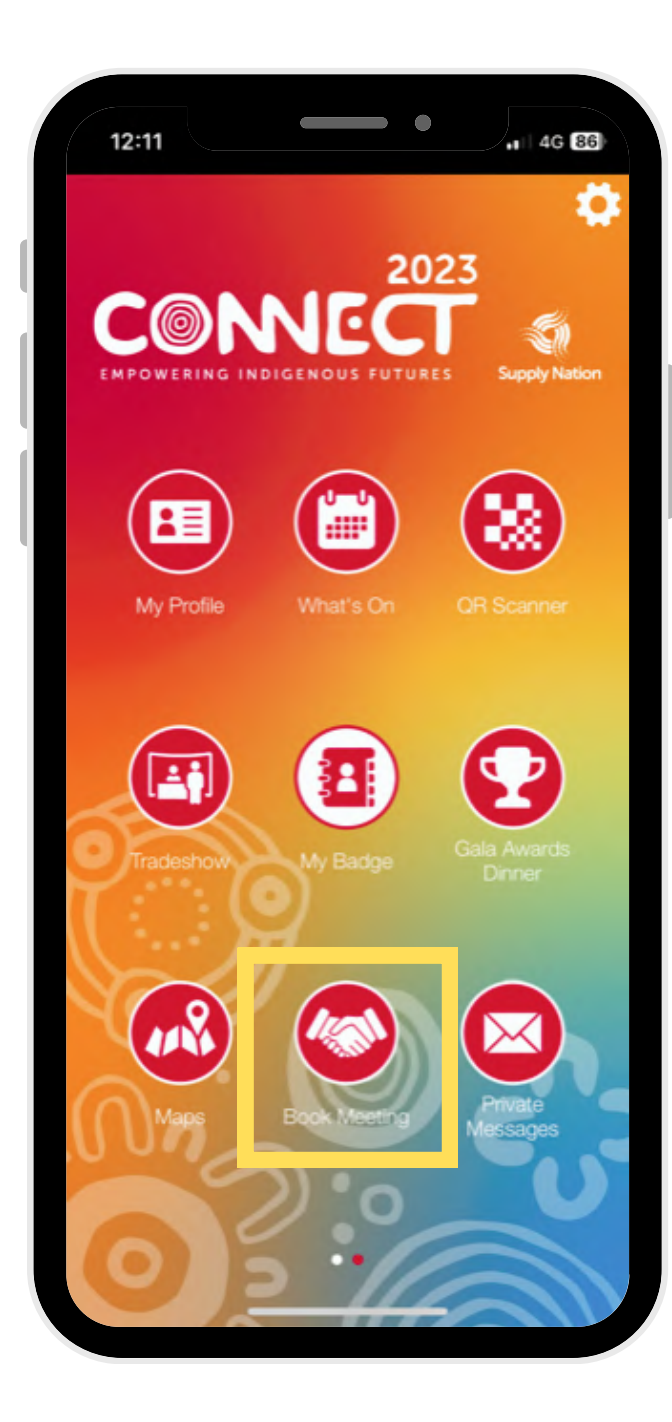

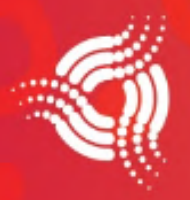

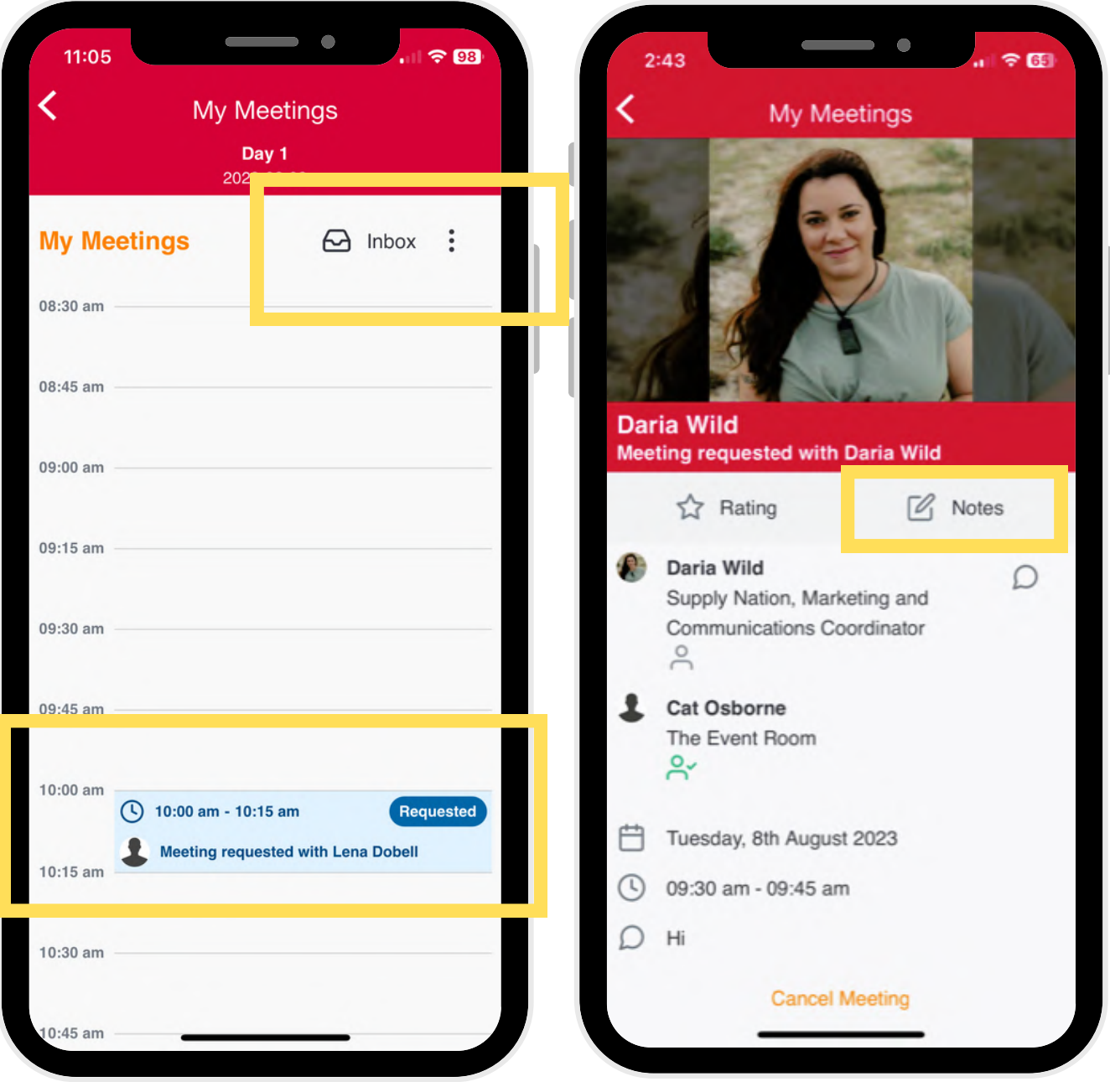

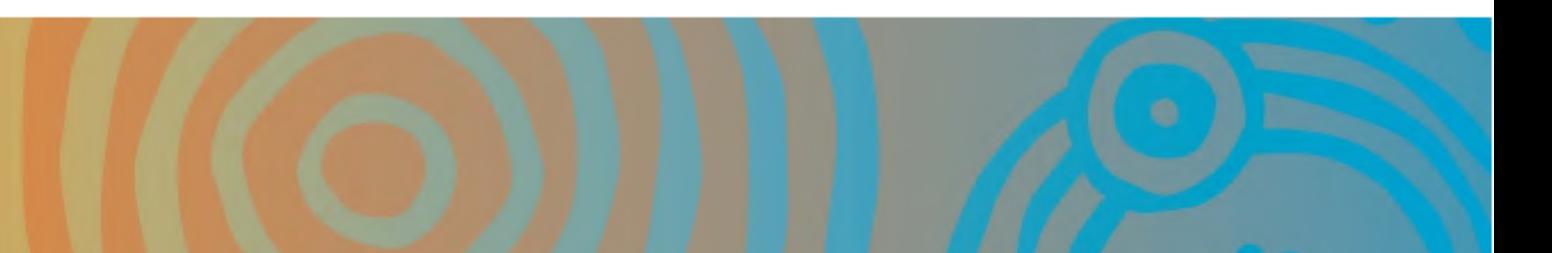

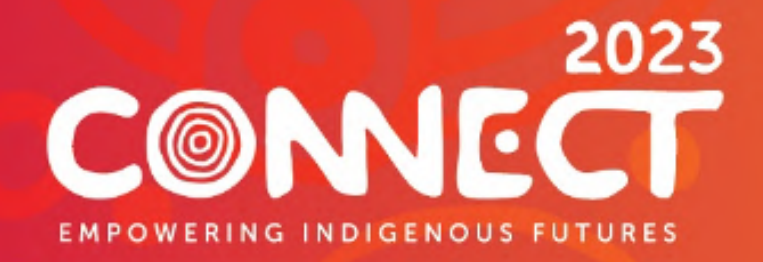

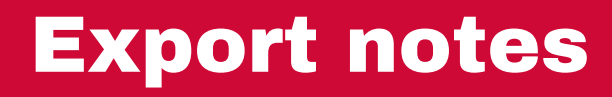

To export notes, navigate to **My Profile**

Tap **Export Notes** and enter your email address

Shortly after tapping **'OK'** you will receive an email containing a .pdf document containing your notes - done!

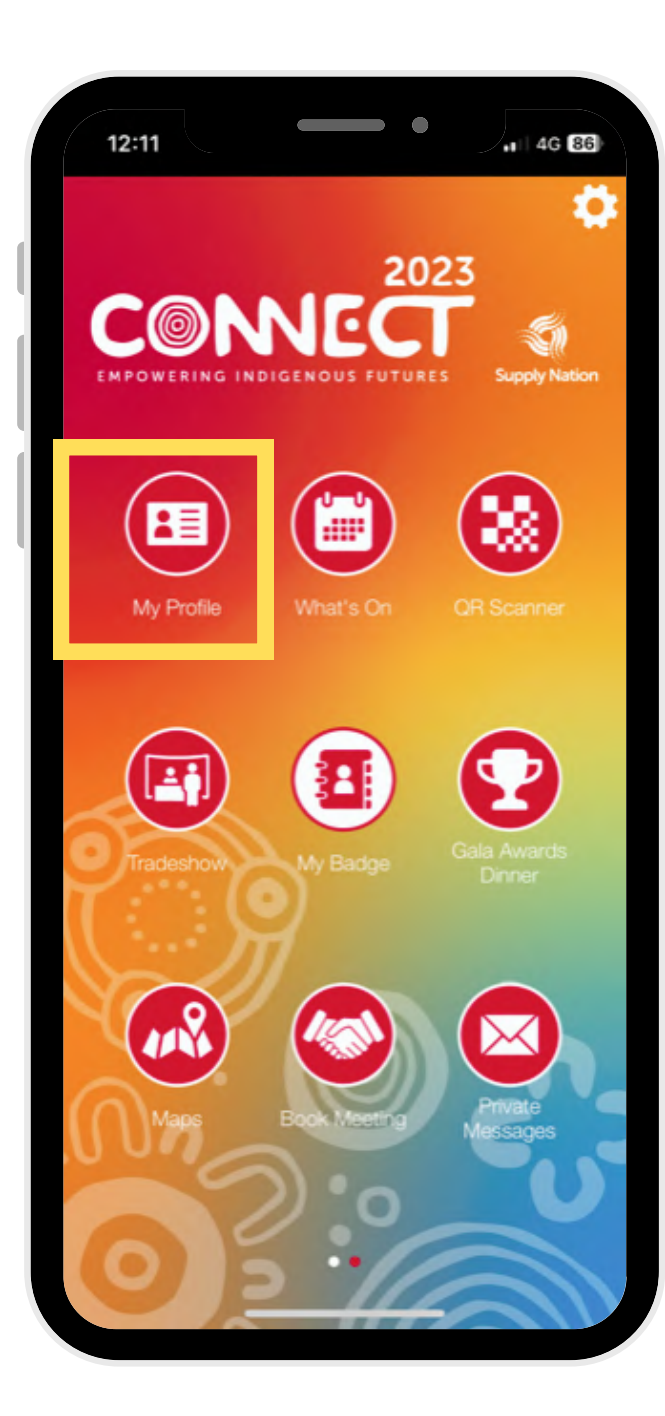

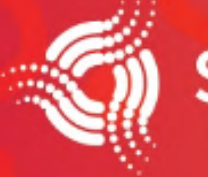

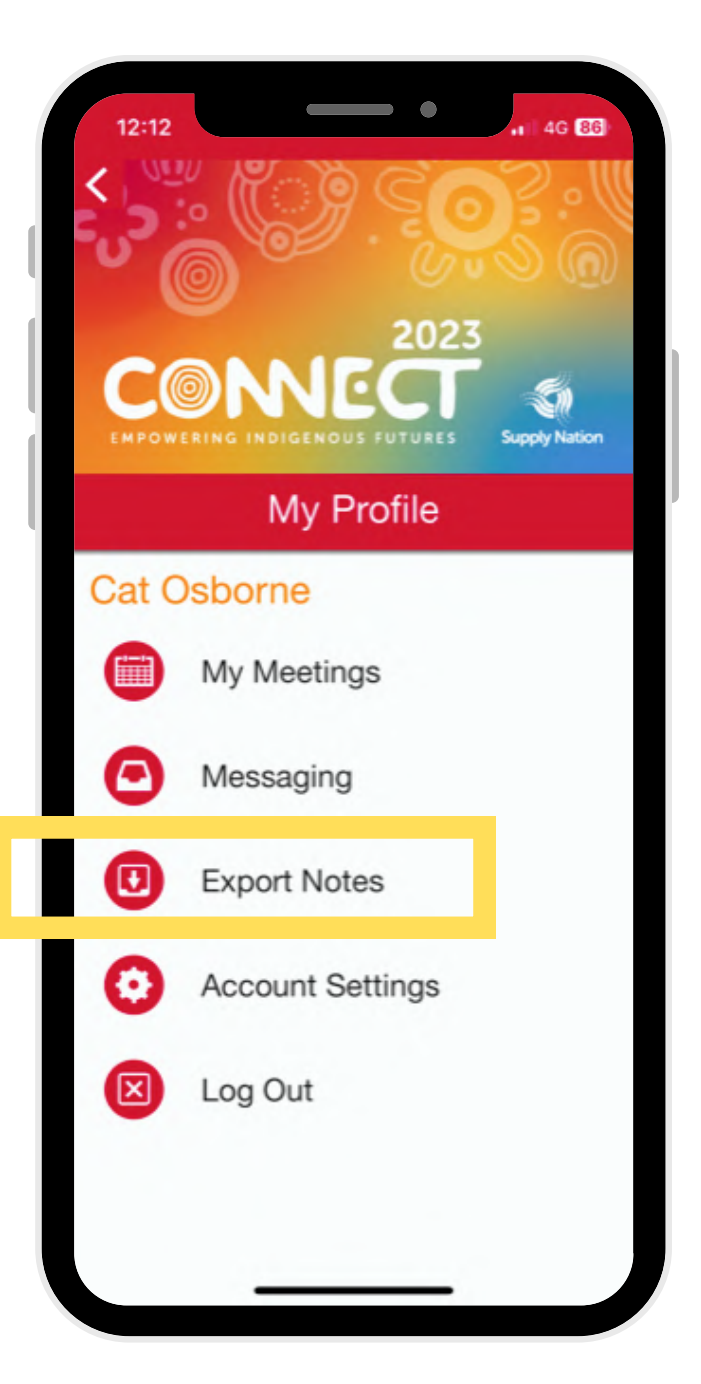

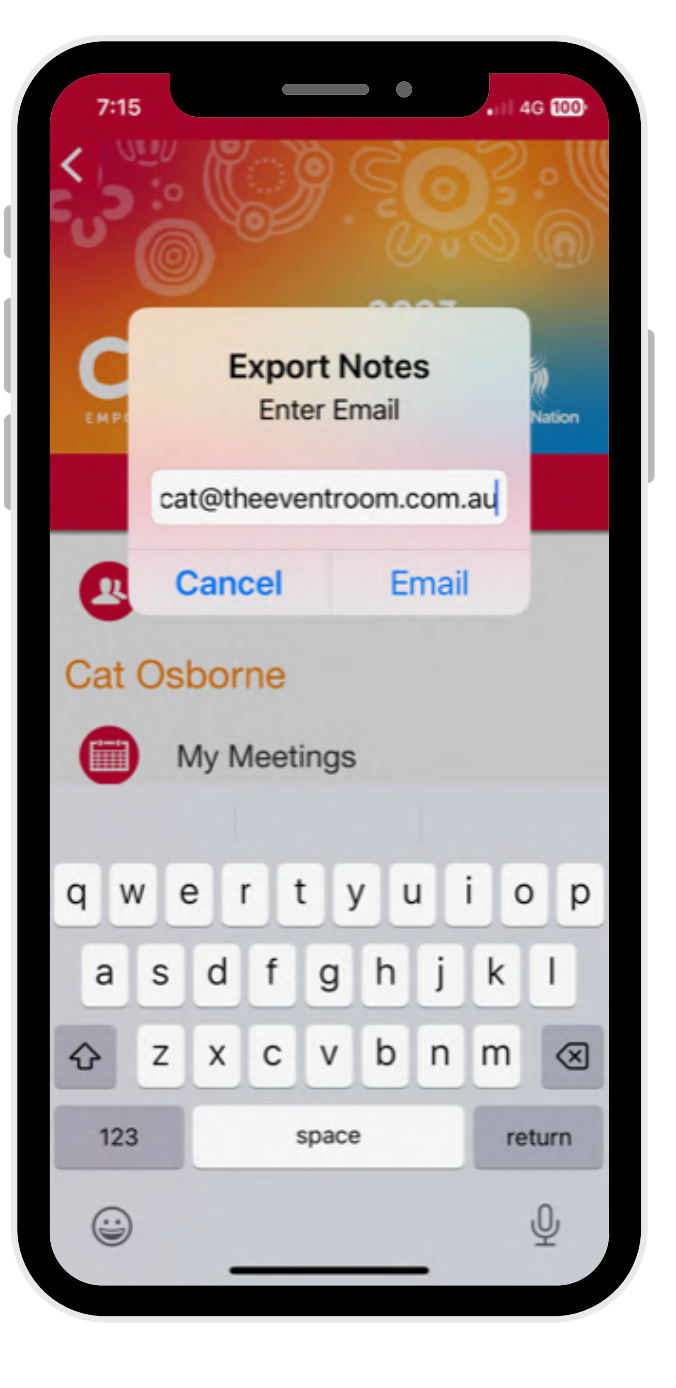

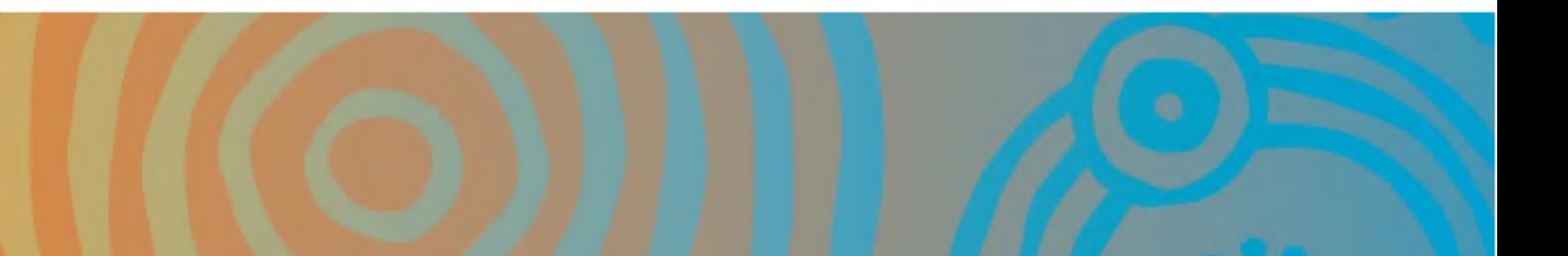

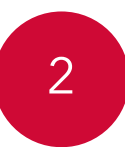

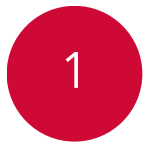

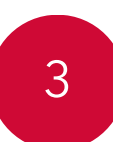

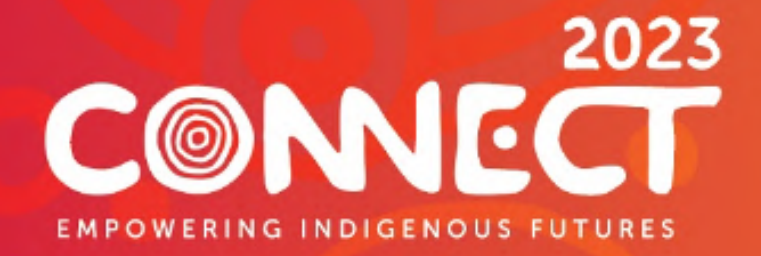

# Don't forget to

#### Check out....

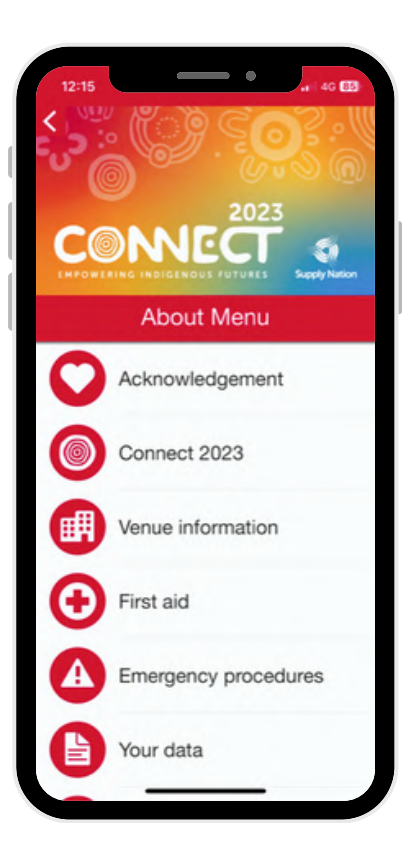

#### **About** Page Our **Sponsors**

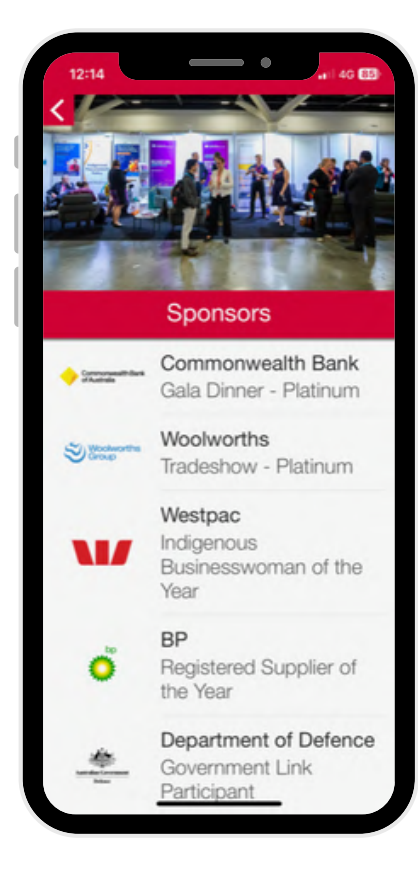

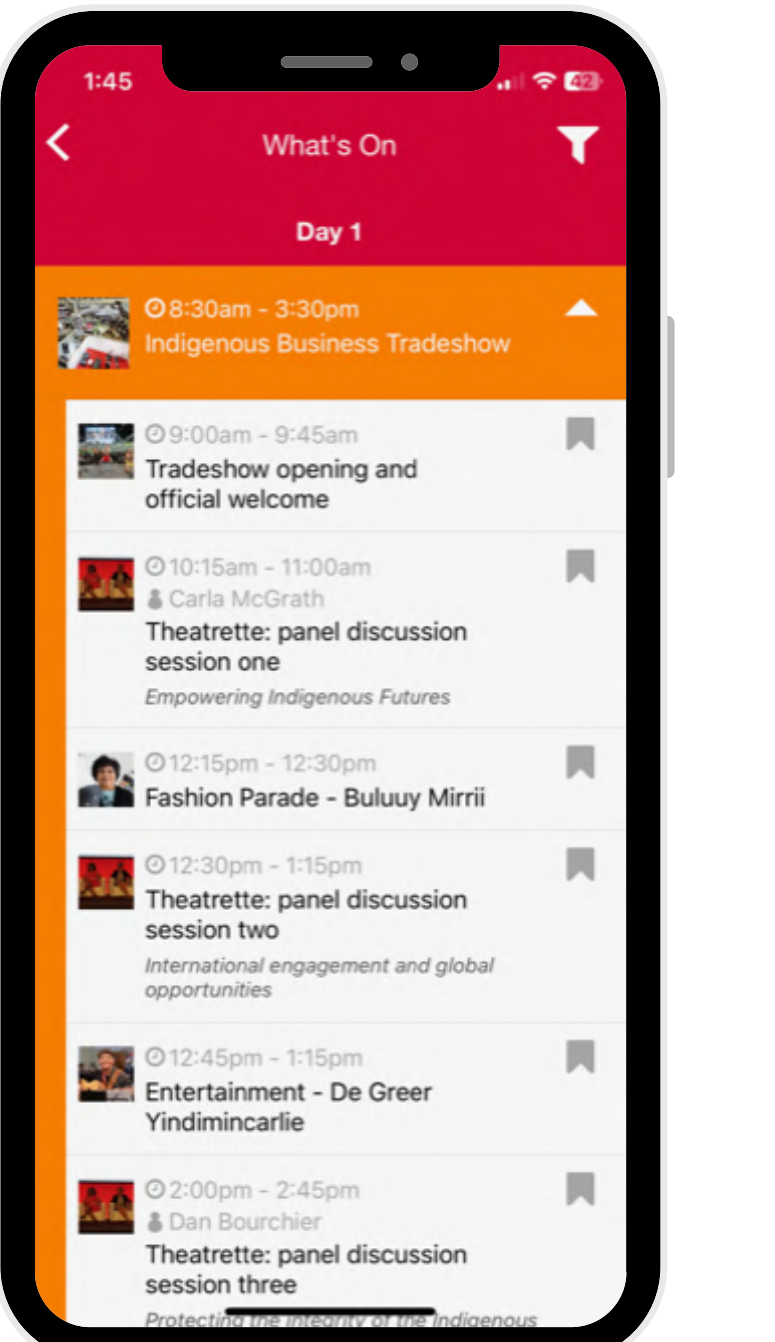

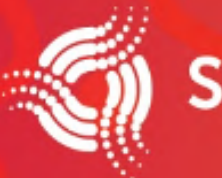

#### **Supply Nation**

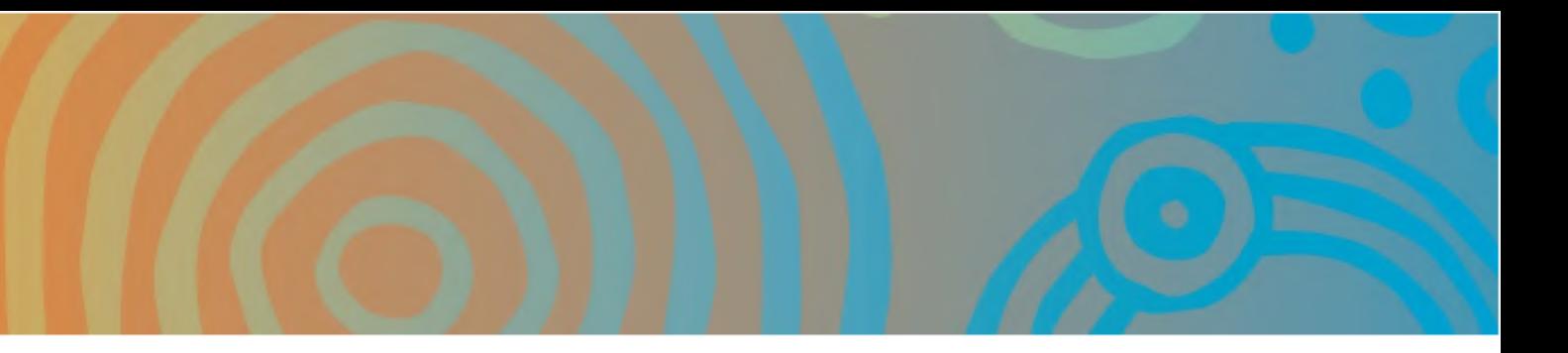

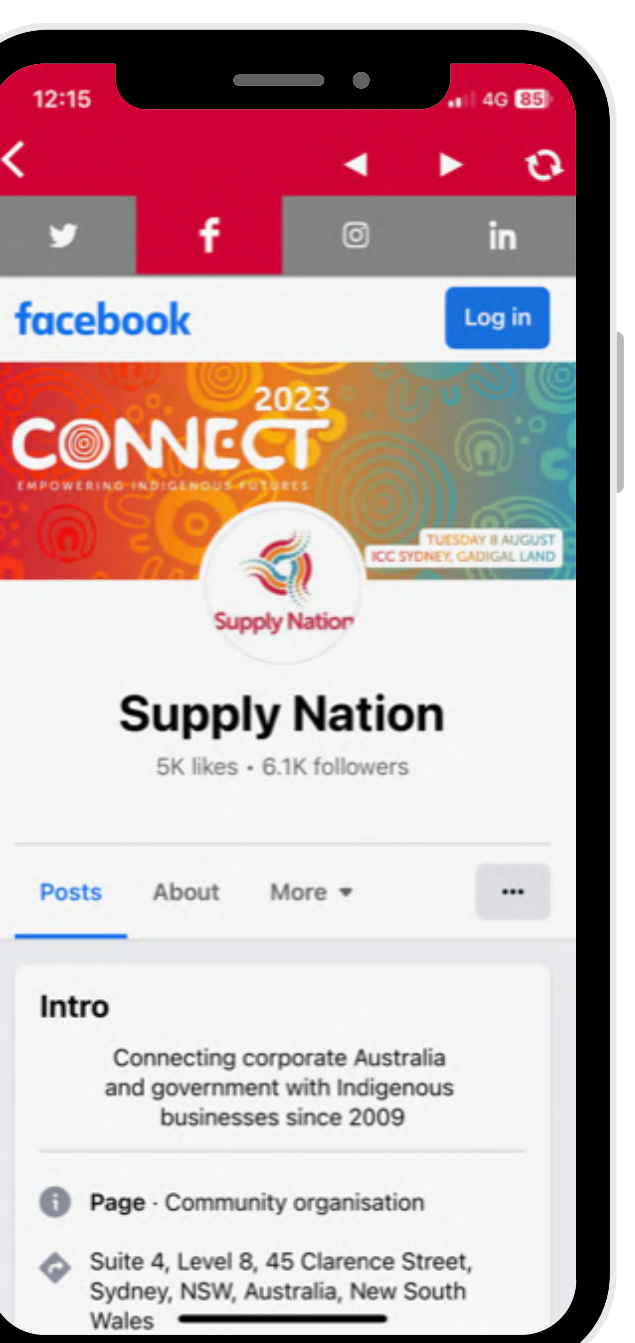

#### Visit **Whats On** Follow **Socials** See Gala Awards

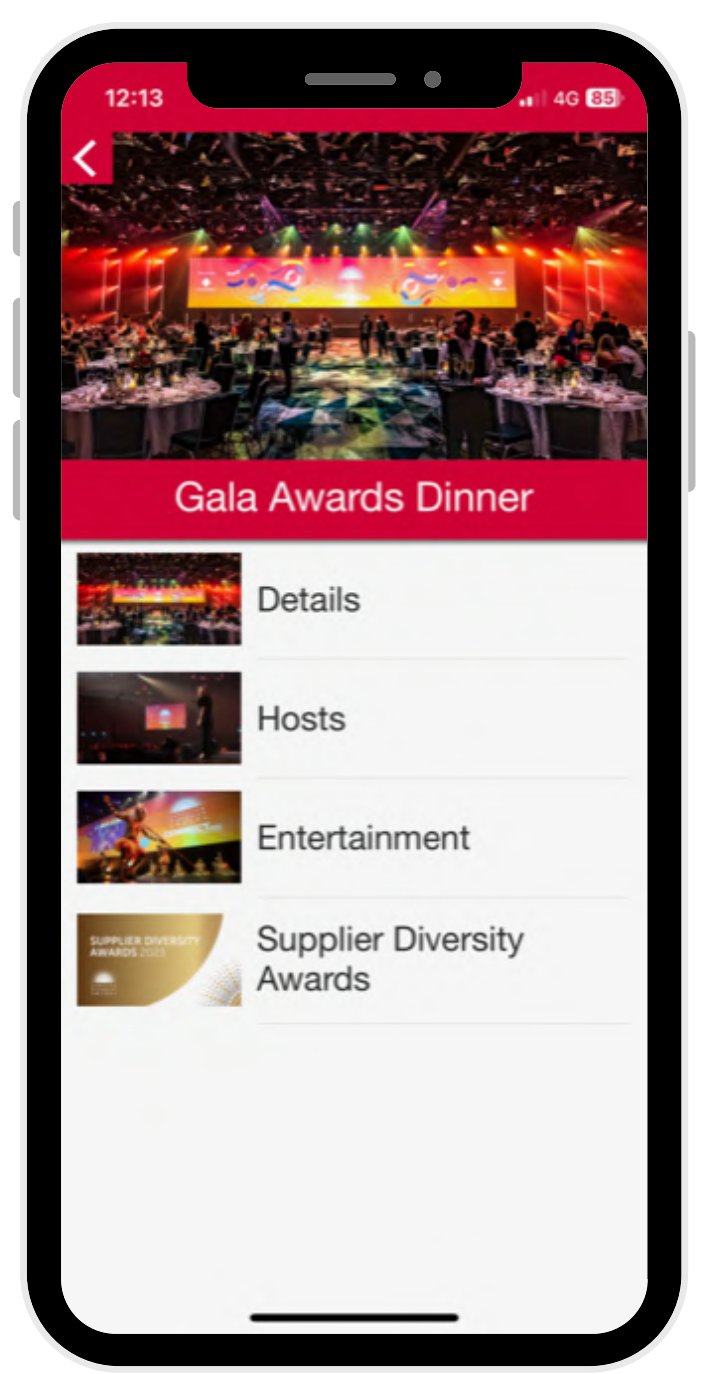